#### This warranty is valid only in the United States.

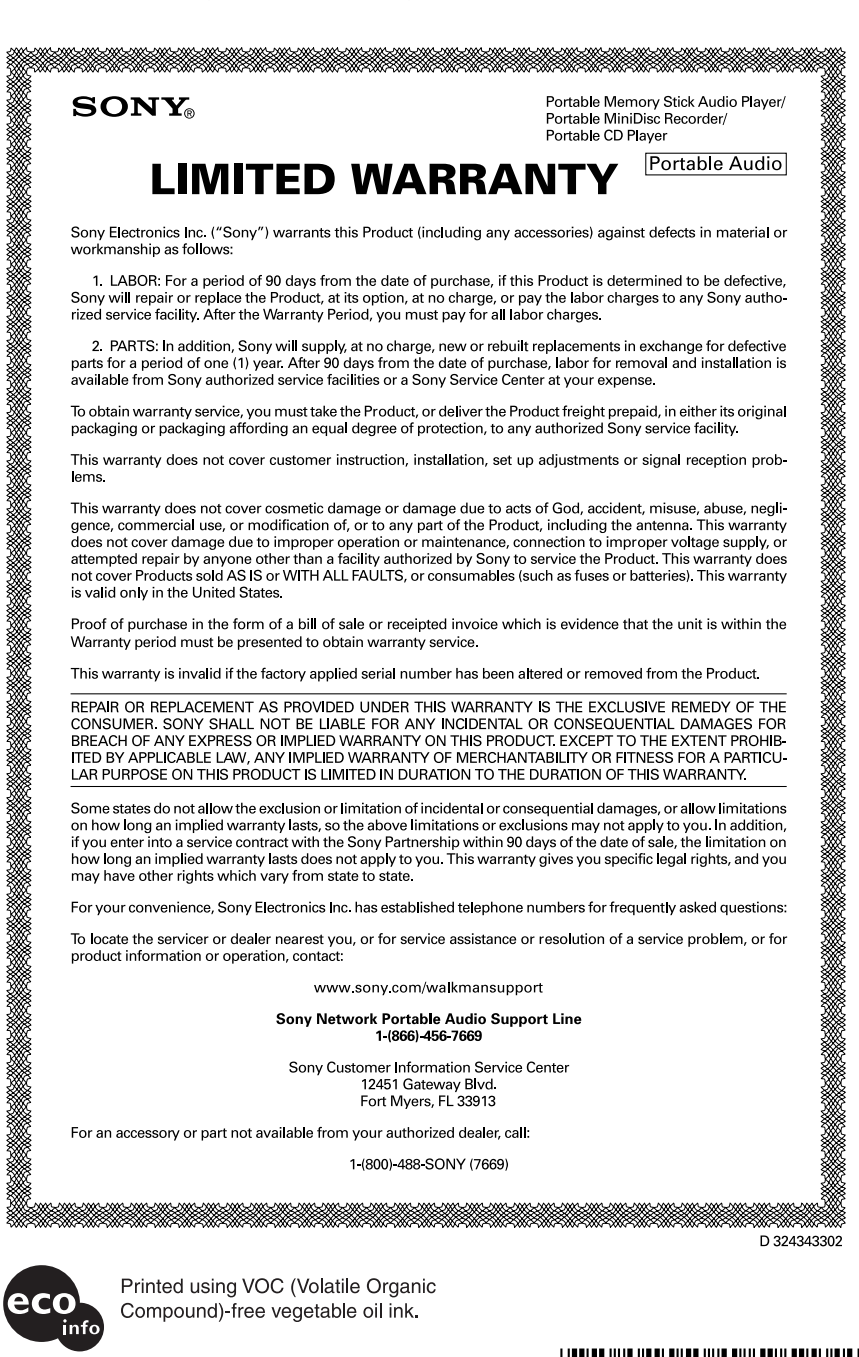

http://www.sony.net/

Printed in Malaysia

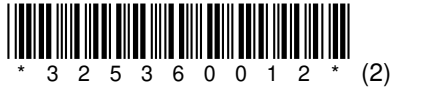

# **SONY**

# Portable **MiniDisc Recorder**

#### **Operating Instructions**

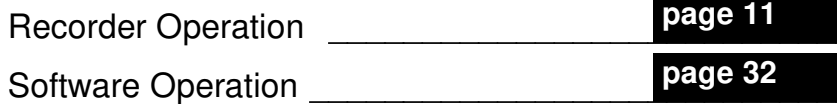

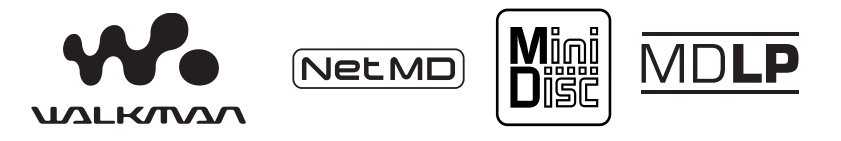

"WALKMAN" is a registered trademark of Sony Corporation to represent Headphone Stereo products. Wountwan is a trademark of Sony Corporation.

**MZ-NE410** 

© 2003 Sony Corporation

#### This warranty is valid only in Canada.

<u> Kanada ya Kanada ya Kanada ya Kanada ya Tanzania ya Tanzania ya Tanzania ya Kanada ya Kanada ya Kanada ya Kan</u>

**XNOS** 

#### Portable MiniDisc Recorder Portable IC Audio Player Portable Memory Stick Audio Player

LOSLIG#ZS CL

## **LIMITED WARRANTY**

workmanship as follows: Sony of Canada ("Gony") warrants this Product (including any accessories) against defects in material or

service facility After the Warranty Period, you must pay for all labour charges will repair or replace the Product, at its option, at no charge, or pay the labour charges to any Sony authorized 1. LABOUR: For a period of 90 days from the date of purchase, if this Product is determined to be defective, Sony

available from Sony authorized service facilities or a Sony Service Centre at your expense. ai noifallstani bns levornen tot nuodal , each auto the date of purchase, labour for memorial and horized and 2. PARTS: In addition, Sony will supply, at not need to be a strebuilt replacements in exchange for defective parts

safi ipi in when the Product is registered electronically. After the applicable period you must pay for all parts and labour purchaser, for an additional period of nine (9) months, for a total of twelve (12) months from the date of purchase from Sony or a Sony authorized dealer The number (90) day warrandy period is extend able only to the original Once you register your product, the limited warranty period is twelve months from the original date of purchase You can extend the warranty period for an additional nin om the distenting your product (www sonystyle ca)

packaging or packaging affording an equal degree of protection, to any authorized Sony service facility To obtain warranty service, you must take the Product, or deliver the Product freight prepaid, in aither its original

Philopological best of cover customer institucit, institution, set up adjustments or signal recepting on a set

**PDPUPOU** Products sold for a law and the MULHA or consumables (such as fuses or batteries) This varmany is valid only repair by anyone other than a facility authorized by Sony to service the Product. This warranty does not cover cover damage due to improper operation or maintenance, connection to improper voltage supply, or attempted commercial use, or modification of, or to any part of the Product, including the antenna. This warranty does not This warranty does not cover cosmetic damage or damage due to acts of God, accident, misuse, abuse, negligence,

Warranty period must be presented to obtain warranty service. Proof of purchase in the form of a bill of sale or receipted invoice which is evidence that the inithiv the her

BY APPILCABLE LAW, ANY IMPLIED WARRANTY OF MERCHARING MATTES FOR A PARTICULAR BREACH OF ANY EXPRESS OR IMPLIED WARRANTY ON THIS PRODUCT EXCEPT TO THE EXTENT PROHIBITED CONSUMER. SONY SHALL NOT BE LIABLE FOR ANY INCIDENTAL OR CONSEQUENTIAL DAMAGES FOR THE REPAIR OR REPLACEMENT AS PROVIDED UNDER THIS WARRANTY IS THE EXCLUSIVE REMEDY OF THE 15 the own the figures of the factory-applied serial number has been alrered or removed from the Product.

YTNARRAW SIHT PO VOTIA LIMITED IN DURIARU TO THE DURATION OF THIS WARRANTY.

warranty gives you specific legal rights, and you may have other rights which vary from province to province. ein Tuev of vidge fon vem anoieuloxe to enoietimil evode ent os eles vinemes beilgmi ne gnol wool no Some provinces do not allow the exclusion or limitation of incidental or consequential damages, or allow limitations

To locate the service or dealer nearest you, or for service assistance or resolution of a service problem, or for For your convenience, Sony of Canaba Ltd. has established telephone numbers for frequently asked questions:

product information or operation, call:

699L-0LL (LL8) Sony Customer Information Center

or write to:

AGANAO 8RE HSM oinstnO ,otnonoT ,bsoft rest ob CANADA Sony of Canada Ltd.

OL AISIL'.

onbuA aldsho<sup>∟</sup> www.sonystyle.ca/productregistration

 $699/668/15$ of interest to you For a copy of our Privacy Code, please visit our website at www sonystyle ca/privacy or call and to provide you with information and promotional offers on other products and services that may be be used by Sony of Canada Ltd. and attiliated Sony companies for customer relationship development and This information is used to process your warranty registration and for after sales support purposes. It may also

EUROKO KORA ETA ERRETA ETA ERRETA ETA ERRETA ETA ERRETA ETA ERRETA ETA ERRETA ETA ERRETA ETA ERRETA ETA ERRETA

A2U ant ni touborq aint For customers who purchased

#### Dwner's Record

Model No. MZ-NE410 this product.  $\delta$ uipheger relations youy dealer regarding provided below. Refer to them whenever Record the serial number in the space number is located at the top and bottom. the disc compartment lid and the model The serial number is located at the rear of

Product registration

Serial No.

gennandlaw/moo.ynoz.www Please register this product on line at

 $\cdot$ no $\delta$ other important announcements. Thank upgrades, new products, services and you periodic mailings about software Proper registration will enable us to send

this product, contact: I you have any questions about

- http://www.sony.com/
- huid tine - Sony Network Portable Audio **Malkmansupport**
- Sony Customer Information 6994-99<del>1</del>-(998)-L
- Services Center
- **FL33913** 12451 Gateway Blvd. Fort Myers,

IN NO EAENL 2HVIT 2ETTEK BE

## **DNINAAW**

#### moisture. no nist of finu entito rain or To prevent fire or shock hazard, do

built-in cabinet. confined space, such as a bookcase or Do not install the appliance in a

sunaneqqa.  $\alpha$  approximate papies ou the papers, table cloths, curtains, etc. And ventilation of the apparatus with news To prevent fire, do not cover the

vases, on the apparatus. place objects filled with liquids, such as To prevent fire or shock hazard, do not

Please consult with your local authority. the battery used to power this product. Certain countries may regulate disposal of

#### **Caution**

product will increase eye hazard. The use of optical instruments with this

RADIATION WHEN OPEN CAUTION - INVISIBLE LASER

**AVOID EXPOSURE TO BEAM** 

#### lnformation

THE USE OF ANY PRODUCT. **VIA ADELECLIAE BKODOCL OK EXPENSES RESULTING FROM ANY NATURE, OR LOSSES OR** CONSEQUENTIAL DAMAGES OF **INCIDENTAL OR LIABLE FOR ANY DIRECT,** 

#### **Declaration of Conformity**

Trade Name: SONY Model  $No \cdot MZ$ -NE410 Responsible Party: Sony Electronics Inc. Address: 680 Kinderkamack Road. Oradell, NJ 07649 USA Telephone No.: 201-930-6972

This device complies with Part 15 of the FCC Rules. Operation is subject to the following two conditions: (1) This device may not cause harmful interference, and (2) this device must accept any interference received, including interference that may cause undesired operation.

This equipment has been tested and found to comply with the limits for a Class B digital device, pursuant to Part 15 of the FCC Rules. These limits are designed to provide reasonable protection against harmful interference in a residential installation. This equipment generates. uses, and can radiate radio frequency energy and, if not installed and used in accordance with the instructions, may cause harmful interference to radio communications. However, there is no guarantee that interference will not occur in a particular installation. If this equipment does cause harmful interference to radio or television reception, which can be determined by turning the equipment off and on, the user is encouraged to try to correct the interference by one or more of the following measures:

- Reorient or relocate the receiving antenna
- Increase the separation between the equipment and receiver.
- Connect the equipment into an outlet on a circuit different from that to which the receiver is connected.

— Consult the dealer or an experienced radio/TV technician for help.

You are cautioned that any changes or modifications not expressly approved in this manual could void your authority to operate this equipment.

#### SONY MZ-NE410

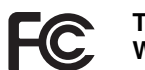

**Tested To Comply With FCC Standards** 

FOR HOME OR OFFICE USE

- SonicStage, OpenMG and the OpenMG logo, MagicGate, Memory Stick and the MagicGate Memory Stick logo. Memory Stick and the Memory Stick logo, Net MD and the Net MD logo are trademarks of Sony Corporation.
- Microsoft, Windows, Windows NT and Windows Media are trademarks or registered trademarks of Microsoft Corporation in the United States and /or other countries.
- IBM and PC/AT are registered trademarks of International Business Machines Corporation.
- Macintosh is a trademark of Apple Computer. Inc. in the United States and/ or other countries.
- MMX and Pentium are trademarks or registered trademarks of Intel Corporation.
- All other trademarks and registered trademarks are trademarks or registered trademarks of their respective holders.
- $\bullet$  TM and  $\circledR$  marks are omitted in this manual

#### Notice for users

#### On the subblied soitware

- copyright holder. software without the permission of the in whole or in part, or renting the software or the manual accompanying it · Copyright laws prohibit reproducing the
- supplied with this recorder. anavitor and the use of the software including claims made by third parties, financial damage, or loss of profits, • In no event will SONY be liable for any
- reabouzipility. However, SONY bears no other  $\cdot$ ii əsalqən $\cdot$ lliw YVOS  $\cdot$ gnruisatunam software as a result of defective  $\bullet$  In the event a problem occurs with this
- other than that which is so designated. recorder cannot be used with equipment • The software provided with this
- ропсе: specifications may be changed without to improve quality, the software • Please note that, due to continued efforts
- by the warranty. other than that provided is not covered • Operation of this recorder with software

Documentation © 2003 Sony Corporation Program © 2001, 2002 Sony Corporation

EO EAM M  $\zeta$   $\uparrow$   $\tilde{z}$  uiledal ٦  $1P$  guinois Neto bind Н 12 qize IZ velq function 21  $d$ no. G-PROTECTION 17  $\mathfrak{S}$ EMD services 63  $\forall \zeta$  (software)  $\exists \zeta$  $\mathbf{d}$ copyright protection 61 Connecting  $39$  $C$ leaning  $27$ Check-out  $44$ , 60, 63 Check-in  $60, 63$ **CD-BOM 35**  $\Omega$ Battery life 14  $\xi \xi$  dn youq 8 **SZ STAV**  $V^*Z$  andio CD 32<sup> $\star$ </sup> d<sub>1</sub> ATRAC3 60, 63 II pauddns 82 lanoitqo Accessories  $\mathbf A$ 

xəpul

DSP TYPE-S 31 Digital Sound Preset 19 Device/Media 44, 49

 $\exists$ 

 $\mathcal{L}\mathcal{E}$  guillaian<br>I 11 пося хэрит  $SZ$  'SI  $QTOH$ 

Music Drive 41, 63

**t9 LWM to AMW** *D*S dX smopuiM PC noitiba muinnolliM ewobniW  $\uparrow$  coitibal brosses 80 exponent  $W$ SS 0007 swopuiW W

 $\forall x$  noitiba muinnalliin swobniw

 $E$  to united brows 80 swobul W

SonicStage software (earlier version)  $36, 52$ 

**FC AX SMOPULM** 

CC 0007 SMOPUIM

to the Net MD  $44$ 

to the computer  $40$ 

 $\bigcap$   $\bigcap$   $\bigcap$   $\bigcap$ 

 $\mathfrak{g}$ uill $\mathfrak{g}$ nilla

I ransterring

Time search 17

 $\zeta \xi$  anoitainin mate 35

04 (suswitce) rists

 $Q$ uick Mode 24

Playlist 44, 63

 $P$ lay mode

 $\epsilon$ o DMuaqO

 $8P$  qləd əniln $O$ 

Net MD driver 58

 $109$   $^{\circ}$  EE  $\alpha$  and  $\alpha$ 

tracks 18

 $77$  dnois

44 IMAR

 $\zeta \xi$  and the current 35

SonicStage Premium 36, 52

Recording navigation window  $41$ 

OpenMG Jukebox software 36, 52

Recording mode (Bit rate)  $42, 45, 64$ 

 $\mathsf{n}$ 

 $\perp$ 

S

**A** 

n

d

 $\Omega$ 

 $\mathbf N$ 

#### Recording mode (Bit rate)

This is a measure of data volume per second. The rate is expressed in bps (bits per second). In SonicStage, the bit rate can be selected for recording an audio CD or converting MP3 and WAV format audio files into ATRAC3 format from among three rates: 132 kbps, 105 kbps or 66 kbps. In the case of 105 kbps, 105,000 bits of information is processed per second. If the bit rate is large, that means a large amount of information is used to play the music. Thus, 105 kbps data produces better sound quality than 66 kbps data, and 132 kbps data provides better sound quality than 105 kbps data. However, audio files in formats such as MP3 have different encoding methods, and so the sound quality is not determined by the bit rate alone.

#### **SDMI**

SDMI, which stands for Secure Digital Music Initiative, is a forum that consists of over 130 companies in the fields of recorded audio content, computers, and consumer electronics. It is dedicated to the development of integrated copyright protection technology that can be used worldwide.

SDMI is working to create a framework for preventing the improper usage of audio files and to promote legal music distribution services. The copyright protection technology OpenMG is based on the SDMI standard.

#### **Windows Media Audio**

This is an audio compression technology that includes the management system called "Windows Media Rights Manager".

#### **Windows Media Technology**

This is a technology that includes a contents management system called Windows Media Rights Manager which encrypts contents and distributes music contents along with their conditions for usage, distribution, etc. Audio files supporting Windows Media Technologies (WMT) downloaded via EMD<sup>\*</sup> can be imported into and managed by OpenMG Jukebox.

\* EMD may not be available in certain areas of the world.

## **Table of contents**

#### Recorder Operations

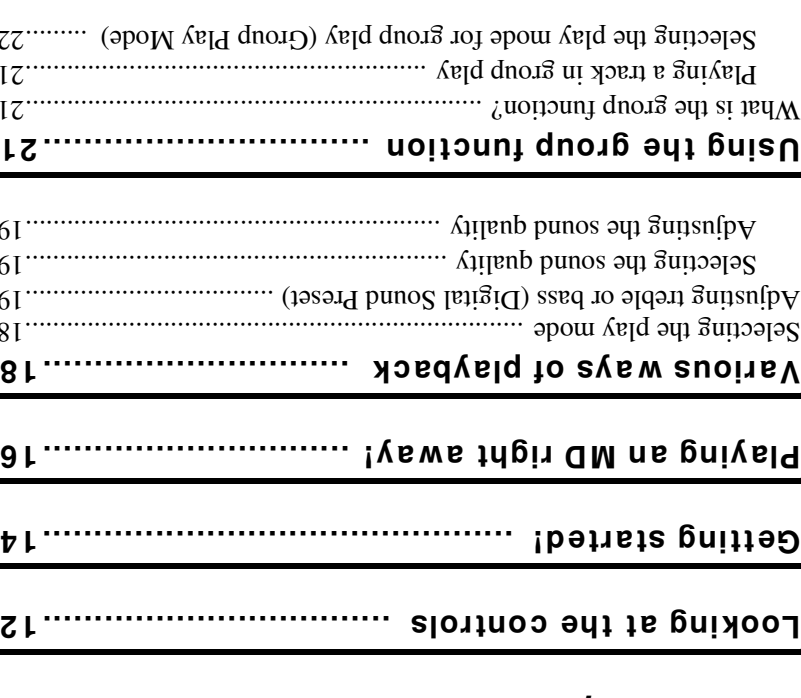

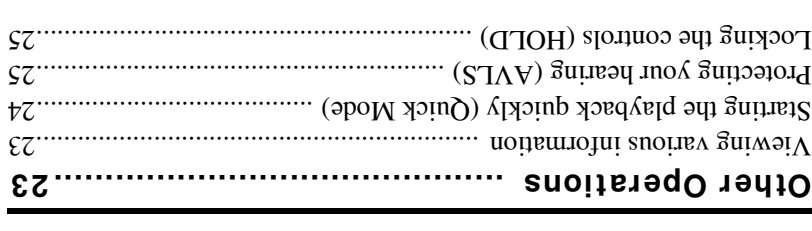

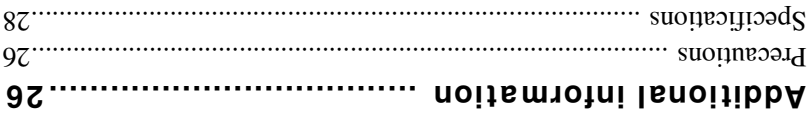

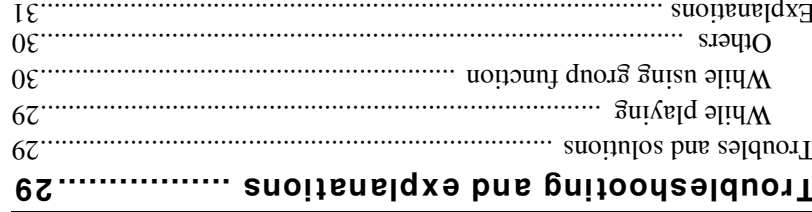

## **Glossary**

#### **EOAATA**

CD, resulting an increased data capacity for the media. The ATRAC3 compression is a sproximately 10 times higher than that of the Audio technology that satisfies the demand for high sound quality and high compression rates. ATRAC3, which stands for Adaptive Transform Acoustic Codings, is audio compression

#### "tuO-doed-In /Check-Out"

be checked out simultaneously, while the fourth copy is maintained as a master on your PC. checked out at one time. OpenMG employs a method whereby three copies of a song can number of times. The SDMI rules provide that up to four copies of a music file can be You can check out a nusic file, check in back in, and then check it out again an infinite to check in. (You cannot nove checked-out music files to another computer.) (such as a Network Walkman). Returning checked-out music files to the same computer is Check-out is to transfer music files from a personal computer to an external device/media

#### Electronic Music Distribution (EMD) service

EMD is a website that distributes music files which are available for purchase.

#### **RAM**

is available for no charge. The MP3 standard is therefore widely used in the computer field. are various encoders had a straight and compliant with thits standard, including freeware that data size of a standard compact disc. Since the MP3 encoding algorithm is disclosed, there Standardization) working group. It enables compression of audio the about 1/10 of the determined by the Motion Picture Experts Group, an ISO (International Organization for MP3, which stands for MPEG-1 Audio Layer3, is a standard for audio file compression

#### **Music Drive**

CD jacket images, or can be combined and categorized in different playlists. audio files can be nagged along with such information as artist names, track names, and Music Drive is a music database for managing audio data on a computer. In Music Drive,

#### OpenMG

contents via the Internet or other networks. adio file no that computer. OpenMG also prevents the unauthorized distribution of the contents can be encrypted before storage on a hard disk drive to allow playback of those oibus DenMusqO div insilgence surface that are compliant with OpenMG, audio Copyright protection technology for the import and management of musical content from

#### Playlist

panuitnos tıme. into the playlist, you can play all of the tracks repeatedly or check them all out at the same Drive. For example, by making a "jazz" playlist and then putting your farmorite jazz tracks A playlist is like a container that can be used to hold and categorize files stored in Music

#### Restrictions on audio content

High-quality digital audio content is widely available through music distribution services on the Internet. To protect the copyrights of its holders from unauthorized distribution. some audio content is distributed with certain restrictions on recording and playback. For example, the playback period or playback count for the data may be limited. In such cases, checking out of the audio contents may not be possible.

Depending on the contents, some audio data that could be checked out are subject to editing restrictions on the Net MD; e.g., audio contents cannot be erased or track marks cannot be added or erased.

It is not possible to check in tracks other than those that were checked out from your computer (for example, tracks recorded using a microphone or through analog or digital connection).

#### Features by copyright protection by OpenMG

The SonicStage software features OpenMG, a copyright protection technology developed by Sony to protect music copyrights. OpenMG uses high-level cryptographic technology to protect music contents with computers.

Users should be aware of the restrictions described below.

- Music recorded on the hard disk using the SonicStage software cannot be played when copied to other computers.
- Installation of the same SonicStage software to other computers is not permitted.
- Usage Rules

If Usage Rules are included in the music by way of the copyright holder or the distributor, operation will be restricted to use permitted by the Usage Rule. For music, such as compact discs, that does not contain a Usage Rule, the Default Usage Rule of SDMI will apply. This Default Usage Rule states that one file can be checked out up to three times only.

- On music contents that are not compatible with the SonicStage software Under the supervision of SDMI, this software prohibits recording of music with a copy prohibition signal.
- Upgrading SonicStage software

This software was developed in accordance with the current arrangement between Sony and SDMI. If this arrangement is modified in the future, some of the software functions may become unavailable. Sony may offer an upgrade kit in this case at additional user expense.

#### **Software Operation**

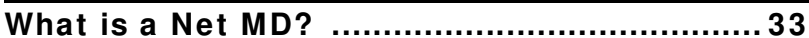

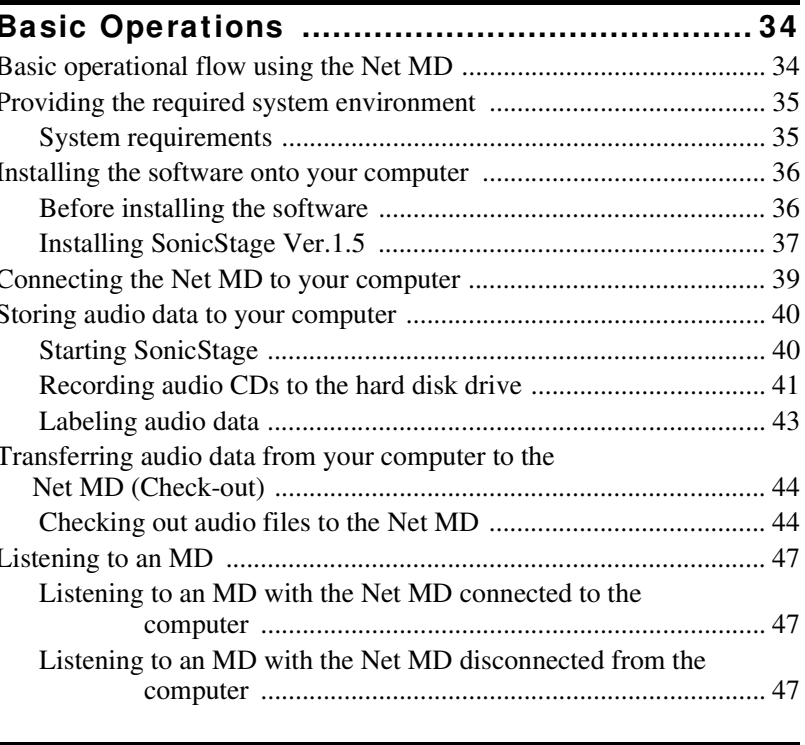

#### 

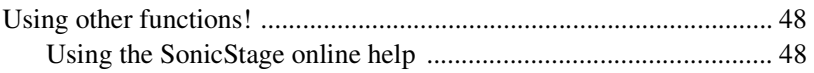

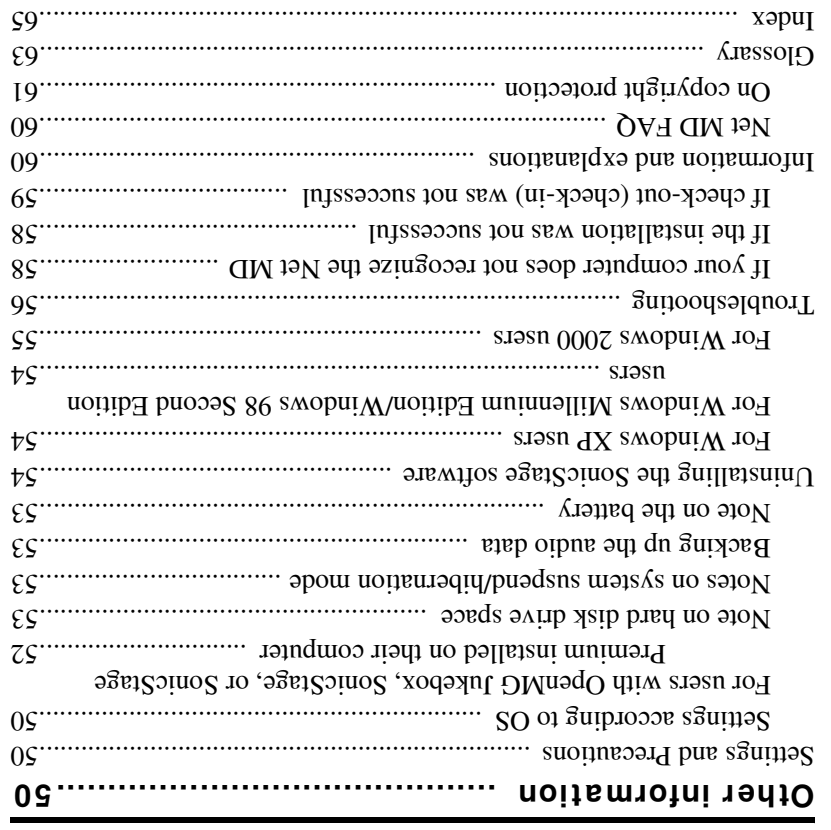

#### On copyright protection

Initiative) specifications. \* The copyright protection technology of this software conforms to SDMI (Secure Digital Music stores them on the hard disk of your computer to prevent unauthorized distribution. copyrights of its holders. OpenMG Jukebox encrypts audio file and OpenMG format and The OpenMG technology\* allows you to enjoy digital music, while maintaining the

This software places some restrictions on recording and playback to protect copyrights.

You can check in audio files only to the same computer from which they were checked out.

They cannot be copied or checked in to other computers.

For details, see "Features by copyright protection by OpenMG" (page 62).

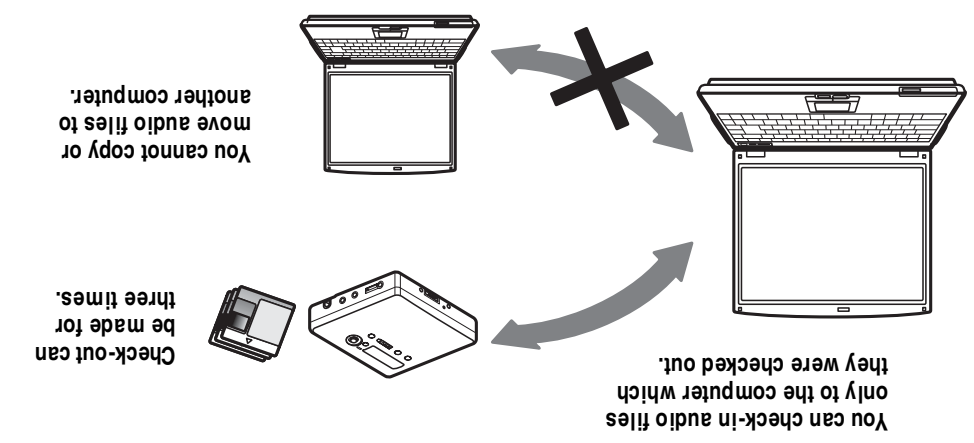

#### Information and explanations

#### **Net MD FAQ**

This section introduces frequently asked questions and answers on the Net MD.

#### On the Net MD

#### What is a "Net MD"?

Net MD is a specification that allows audio data in a computer to be transferred to a MiniDisc through a USB cable.

Till now, MiniDiscs could be used to record only analog sources (through a microphone or analog input) or PCM sources such as CDs. Recording audio files on a computer was impossible. However, thanks to SonicStage and other music management software based on such copyright protection technology as "Open $MG$ "<sup>1)</sup> and "MagicGate"<sup>2)</sup>, conversion of audio files to the ATRAC or ATRAC3<sup>3)</sup> format used on MDs became possible, enabling the recording of computer files to MDs.

<sup>1)</sup> Copyright protection technology for managing audio data recorded on computers, etc.

- <sup>2)</sup> Technology for verifying the copyright-protection status of audio data in check-out/check-in operations between a computer and a Net MD device.
- <sup>3)</sup> File type for recording to an MD.

#### How does the SonicStage software make using MDs more convenient?

- It allows you to record audio data from your computer to your MD.
- Editing operations are easily done using on-screen operations.
- Labeling: Allows use of keyboard for easy labeling of contents.
- Moving tracks or groups: Allows tracks or groups to be moved simply by dragging and dropping. Track movements are easy to see.
- Group settings: Groups are easy to create or release.

These operations can be used to edit tracks on a disc in the Net MD. If you want to edit the contents of an MD, connect the Net MD to your computer, and edit the tracks in the SonicStage Device/Media window.

#### Can tracks recorded on the Net MD be checked in to a computer?

No, they cannot.

Audio data that was originally checked out from a computer can only be checked back into the same computer. Tracks that are recorded on the Net MD using a microphone or through an analog or digital connection cannot be transferred to the computer or copied.

Computer  $\Rightarrow$  MiniDisc : OK.

MiniDisc  $\Rightarrow$  Computer : OK only for tracks originally checked out from the computer.

#### Before using this product

below. SonicStage software. For details on the various operations, refer to the pages indicated explains the recorder operations and the installation and basic use of the supplied This recorder can only record materials from the connected computer. This manual

#### When using the recorder

#### Recorder Operation (pages 11 to 31)

ordinary MiniDisc Walkman. Pages 11 to 31 in the manual explain the use of the Met MD as an

#### Troubleshooting and explanations (page 29)

suonulos usui bus This section shows the troubles you may find while using the recorder,

#### computer When using the Net MD (the recorder) connected to your

#### Software Operation (pages 32 to 64)

SonicStage software. Refer to these pages for details. Pages 32 to 64 in the line and the institution and basic operations of the supplied

#### Other information (page 50)

their solutions. It also has the list of frequently asked questions and anywers. This section shows the troubles you may hall be sold by the Sonic Sages software, and

#### qləH &.t .təV əgsiSəinoS

creen. This is an online help that you can view on your computer

 $-84$  sag be help window, see page 48. Refer to online help for details on the use of the software. To

#### noitos "noits "software Operation" section

• The displayed items in the illustrations had negogied in this section may differ from the actual items

- Explanations in this section assume familiarly with basic buoyer operations. For details on the use displayed by the software.
- some illustruitions and the applicable to your Net MD. Hease refer to the operating instructions of · Explanations in this section cover general Net MD products. For this reason, some explanations (and of your computer and the operating system, please refer to the respective manuals.
- your Net MD as well.

#### beddots ed of amese noifslisteni ent ti

computer or CD-ROM drive. It may take 30 minutes or more for the installation to complete, depending on your

During the installation, watch out for the occurrence of any of the following problems.

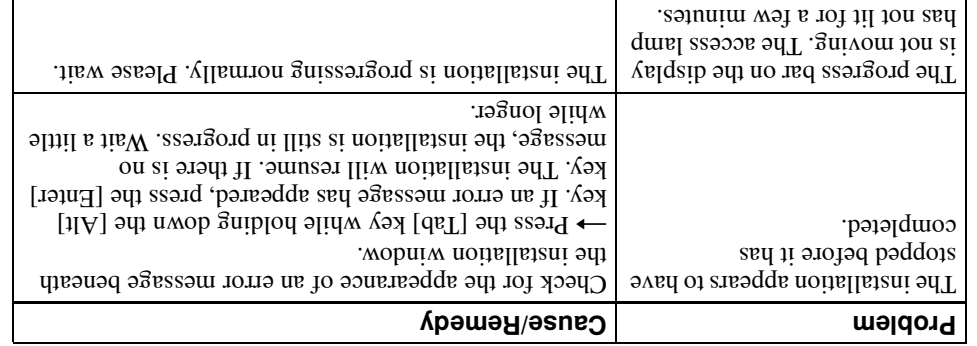

#### . If the installation is still unsuccessful after all that you have done.

- The installation can be done by copying all files to the hard disk as follows:
- **1** Create a new folder on the hard disc.
- . Set the supplied CD-ROM (SonicStage Ver.1.5) into the CD-ROM drive.
- **3** When the installation window appears, click [Exit] to cancel the installation.
- **4** Right-click the start menu and start up Explorer.
- 5 Select [SS15E] on the CD-ROM drive, and then click [Edit] -[Select All].
- **6** Click [Edit]-[Copy to Folder] (or [Edit]-[Copy]) to copy all files to the folder that you
- pard disk and double-click [setup.exe]. 7 Remove the CD-ROM from the CD-ROM drive, open the folder that was copied to the created in step 1.
- $\lceil \mathcal{L} \rceil$  əgrikanın $\mathcal{L}$ **B** When the installation window appears, follow the displayed instructions to install
- The installation may be done by installing the software from [Start]-[Run].

#### If check-out (check-in) was not successful

#### $\cdot$  Was the battery power sufficient?

unge *An* check-in) will not be completed. In this case, replace the dry battery with a new one and If the battery becomes exhausted during a check-out (or check-in), the check-out (or

#### . Is the surrounding temperature too low?

because of the nature of the battery.  $(+41^{\circ}P)$  or higher. If the temperature is low, the recorder's operation will become slow During a check-out (or check-in), make sure the surrounding temperature is  $+5^{\circ}$  C

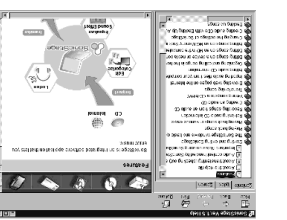

consideration

MiniDisc Recorder<br>MiniDisc Recorder

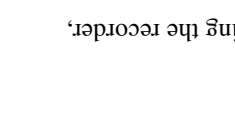

#### If your computer does not recognize the Net MD

- . Is the Net MD connected correctly to your computer?
- If the Net MD is not firmly connected to the computer, the Net MD will not be recognized by your computer.
- Reconnect the dedicated USB cable. If the computer still does not recognize the Net MD, disconnect the Net MD, restart the computer, and connect the dedicated USB cable again.
- . Is an MD inserted in the Net MD?

Check if an MD is inserted in the Net MD.

• If your computer does not recognize your Net MD even when the Net MD is connected and a disc is inserted, the Net MD driver may not be correctly installed.

Go to the [USB Controller] in the Windows Device Manager window to verify that your Net MD is correctly recognized.

A [!] mark in the Device Manager window indicates that your Net MD is not correctly recognized. Reinstall the Net MD driver.

- **1** Click [Start]–[Settings]–[Control Panel].<sup>1)</sup>
- 2 Double click [System] in the control panel.<sup>2)</sup>
- **3** Click the [Hardware]<sup>3)</sup> tab. and then click [Device Manager]. The Device Manager window appears.
- <sup>1)</sup> In Windows XP, select [Start]-[Control Panel].
- <sup>2)</sup> In Windows XP, double click [System] if the control panel is in the "classic" format, or click [Performance and Maintenance] and then [System] if the control panel is in the "category" format.
- 3) Depending on your system, the [Hardware] tab may not be provided. In this case, click the [Device Manager] tab to display the Device Manager window.

#### If the installation was not successful

• Be sure to close all Windows applications before you start the installation.

If you start the installation while other programs are running, a malfunction may occur. This is especially true for programs that require large amounts of system resources, such as virus-check software.

• Be sure not to connect the Net MD to your computer before you start the installation.

If the dedicated USB cable is connected to your computer before the installation, the installation cannot be done correctly. Connect the dedicated USB cable after the installation completed.

Make sure your computer has enough hard disk drive space.

120MB of free space or more on the hard disk drive is required. If your computer does not have enough space, the installation may not be possible.

### Checking the supplied accessories

Headphones/earphones (1)

Dedicated USB cable (1)

CD-ROM (SonicStage Ver. 1.5 and Net MD Simple Burner Ver. 1.1) (1)\*

\*Do not play a CD-ROM on an audio CD player.

## Looking at the controls

#### Front of the recorder

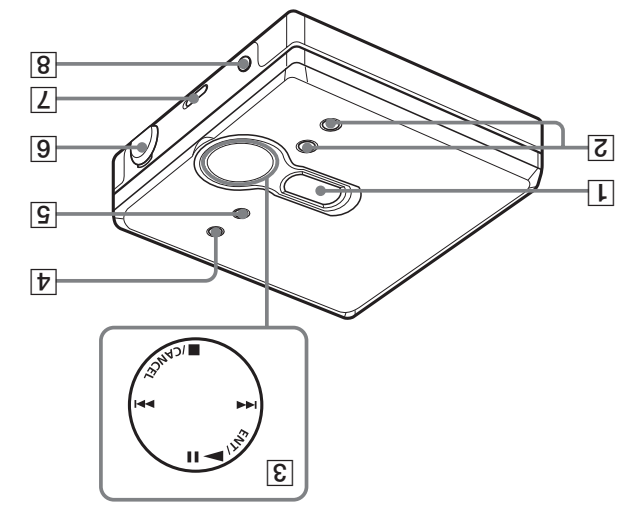

- $\frac{1}{2}$  MENU button
- 5 GROUP button
- $\Delta$ sai d $\Omega$  |  $\Delta$ |
- connect the dedicated USB cable to When connecting to your computer,
- [7] HOLD switch this jack.
- $\overline{g}$  () (cadphones/earphones) jack
- uounq pue  $*$ + TOA  $\boxed{7}$ wobniw valqai $\alpha$
- .10b slipst a sad nottid + JOV  $\mathsf{aff}*\mathsf{H}$
- ■/CANCEL (stop/cancel)  $(SMA/dorase)$   $\blacktriangleleft$  bns  $\blacktriangleright$ ENT/<br/> **ENT/<br/>
PLI<br/>
ENT/<br/>
PLI<br/>
Alger/distribution of the state of the state of the state of the state of the<br/>
Algerman State of the state of the state of the state of the state<br/>
Algerman State of**  $\sqrt{3}$  4-position control key
- 
- \* The ENT/ $\blacktriangleright$ II button has a tactile dot.

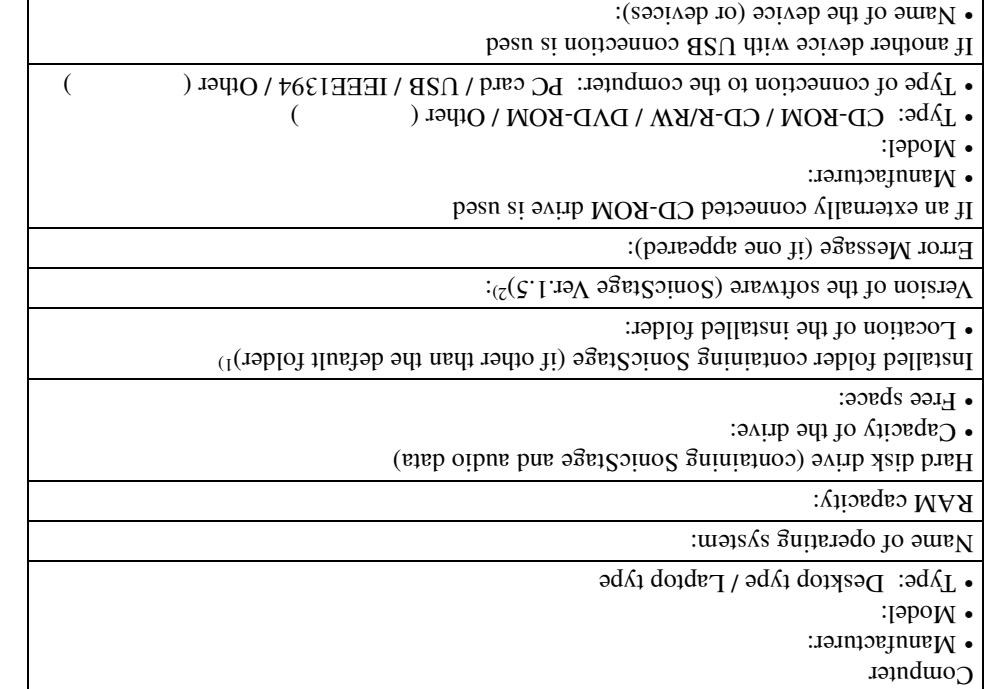

window, or see the version information on the supplied CD-ROM. <sup>2)</sup> To check the SonicStage software version, go to [Menu] - [About SonicStage] in the SonicStage 1 you do not specify the destination, the software is installed at C:\Program Files\Sony\SonicStage.

#### Troubleshooting

Please do the following steps if you encounter a problem while using the SonicStage software. In case a message appears, it is recommended that you write it down.

#### Step 1: Check the symptoms in this "Troubleshooting" section.

A variety of information can also be found in the operating procedures and "Settings and Precautions" (page 50) as well.

#### Step 2: Check the symptoms in the SonicStage 1.5 online help  $<sub>(</sub>pace 48)$ .</sub>

Check "Troubleshooting" under "Additional information" in the online help. Useful information may also be found in other sections in the online help.

#### Step 3: If the trouble cannot be solved after checking the above references.

Check the following table and then consult your nearest Sony dealer.

#### Back of the recorder

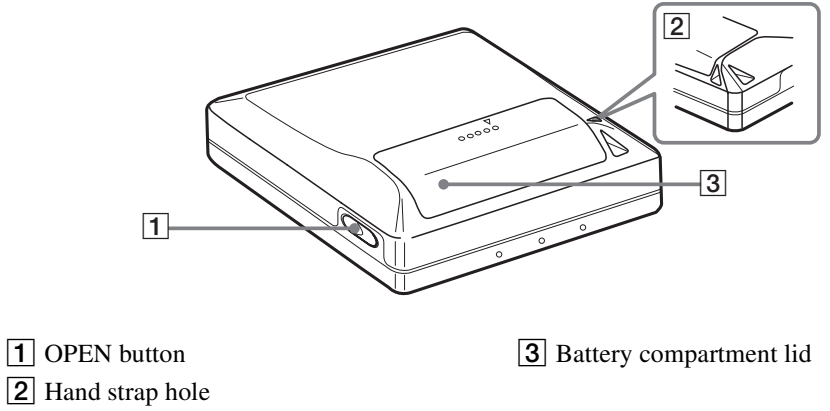

#### Use the hole to attach your own strap.

#### The display window of the recorder

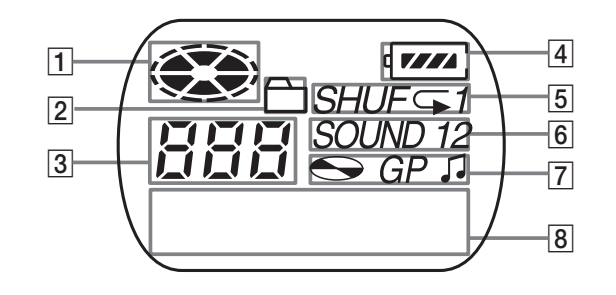

- $\Box$  Disc indication
- 2 Group mode indication
- Lights up when group mode is on.
- 3 Track number display
- $\boxed{4}$  Battery level indication Shows approximate battery condition.
- **5** Play mode indication
	- Shows play mode of the MD.
- 6 SOUND indication
- 7 Disc, group, track indication
- **8** Character information display Displays the track names, elapsed time, etc.

# Getting started!

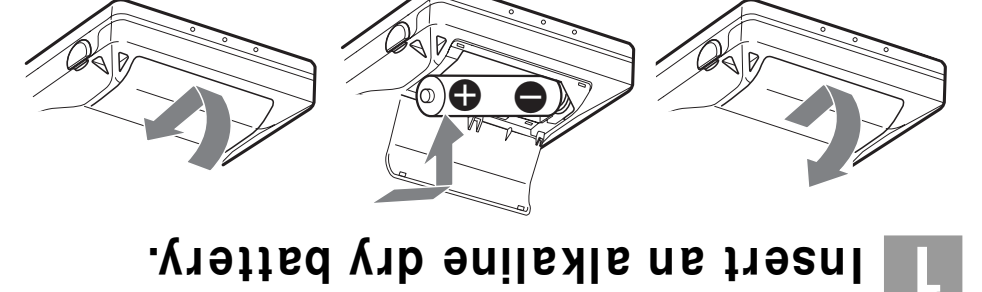

#### When to replace the battery

You can check the battery condition through the battery indicator while using the recorder.

dry battery minus end first. **9011 and LR6 (AA 9sis)** and the inter-

Close the lid.

 $\sqrt{2}$ Battery power decreasing

compartnent itd.

Slide to open the battery

Weak battery

"To asog rawoq adı bas , yalqaib adı ni asalası "TTABoJ". The battery has gone out.

#### Battery life<sup>1)</sup>

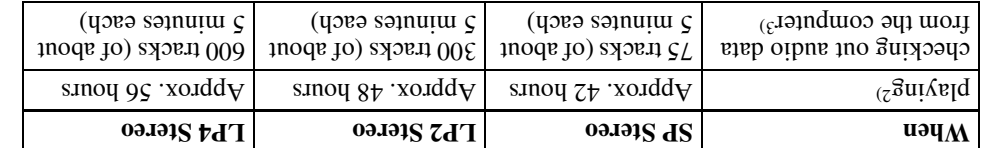

Association) standard. 2) Measured in accordance with the JEITA (Japan Electronics and Information Technology Industries . (msqsl ni bəcəborq) yrətik yab ənilsils "ANIMATZ" (AA əsiz)  $\partial A$ l yro $\partial$  wən s gnizu nədW (i

тиэшиолилиэ 3) The numbers of tracks that can be checked out differs according to the computer's operating

#### **SƏION**

• Disconnect the dedicated USB cable before replacing the dry battery.

temperature of the location, and varieties of batteries. • The battery life may be shorter than that specified, depending on the operating conditions, the

 $\sum$  Double-click [Add/Remove Programs].

The Add/Remove Programs Properties window appears.

- then click [Add/Remove]. **S** Click [SonicStage 1.5.XX] in the list of programs for automatic removal, and
- removal, and then click [Add/Remove].  $\blacktriangle$  Click [OpenMG Secure Module 3.1] \* in the list of programs for automatic

the uninstallation will be completed. Do as instructed by the message and restart the computer. When the computer restarts,

#### For Windows 2000 users

administrator. Refer to the operating instructions of your computer for details on logging on as an wolsd another states and then follow the instructions below.

- The "Control Panel" window appears.  $\blacksquare$  Click [Start]-[Settings]-[Control Panel].
- $\sum$  Double-click [Add/Remove Programs].
- The "Add/Remove Programs" dialog box appears.
- $\mathbf S$  Click [Change or Remove Programs].
- then click [Change/Remove]. **4** Click [Sonds, 13.13, 14 m in the "Currently Instand Programs" list, and
- list, and then click  $[Changk]$ "sms gord bellstall vertices Module 3.1]\* in the "Currently Installed Programs"

the uninstallation will be completed. Do as instructed by the message and restart the computer. When the computer restarts,

anitalied since it is commonly used with both software applications. computer, and you uninstall one or the other, make sure [OpenMG Secure Module 3.1] is not \* If SonicStage Ver.1.5 is co-existing with OpenMG Jukebox Ver.2.2 or SonicStage Premium on your

#### Uninstalling the SonicStage software

To uninstall the SonicStage software, follow the procedures below.

#### For Windows XP users

Log on with a user name with "Computer Administrator" as an attribute. Refer to the operating instructions of your computer for details on logging on as an administrator.

- Click [Start]-[Control Panel]. The "Control Panel" window appears.
- 2 Double-click [Add/Remove Programs]. The "Add/Remove Programs" dialog box appears.
- 3 Click [Change or Remove Programs].
- 4 Click [SonicStage 1.5.XX] in the "Currently Installed Programs" list, and then click [Change and Remove].
- 5 Click [OpenMG Secure Module 3.1]\* in the "Currently Installed Programs" list, and then click [Change and Remove].

Do as instructed by the message and restart the computer. When the computer restarts, the uninstallation will be completed.

If SonicStage Ver.1.5 is co-existing with OpenMG Jukebox Ver.2.2 or SonicStage Premium on your  $\ast$ computer, and you uninstall one or the other, make sure [OpenMG Secure Module 3.1] is not uninstalled since it is commonly used with both software applications.

For Windows Millennium Edition/Windows 98 Second Edition users

 $\blacksquare$ Click [Start]–[Settings]–[Control Panel]. The "Control Panel" window appears.

## Make connections and unlock the control.

Connect the headphones/earphones to

Ω.

Slide HOLD in the opposite direction of the arrow indicated on the recorder  $(HOLD \longrightarrow)$  to unlock the control.

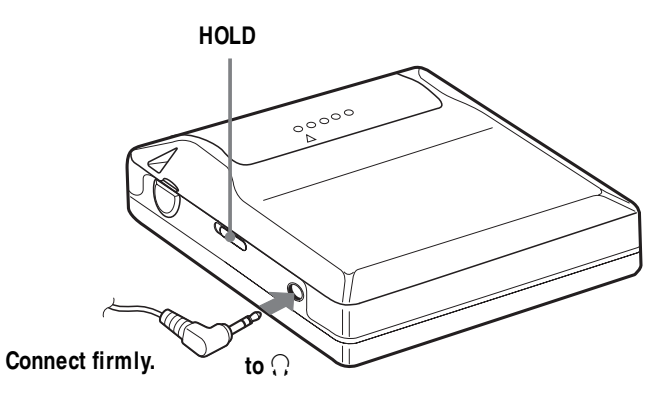

## Playing an MD right away!

Dil edi nego of V390 asen9

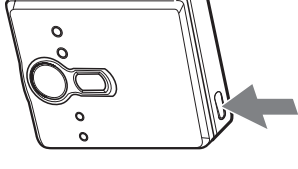

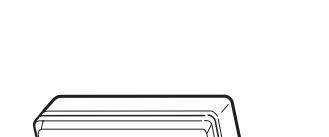

# Z Play an MD.

**PPI, II/CANCEL** ENLIN-II' HE'

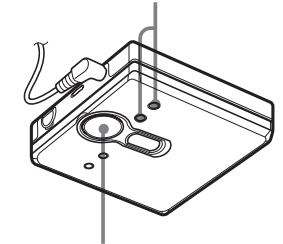

- '+ 70 A

track, hold down **In the Seconds** or more. To start playback from the beginning of the first

Playback starts from the point you last stopped

display allowing you to check the

The volume indicator appears in the

.  $\theta$  Press VOL + or - to adjust the volume.

To stop play, press L.

volume level.

 $\mathbf{H}$  areas  $\mathbf{H}$ 

.guivalq

# **Jnsert an MD.**

and press the lid down to close. arrow with the label shide facing front, 9 Insert an MD to the direction of the

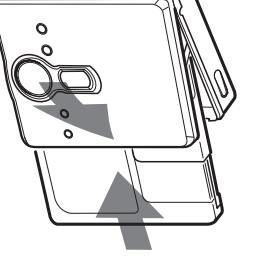

# **Source on hard disk drive space**

handle. differs according to the version of your Windows OS, or the annount of audio files that you have enough space, the software will not be properly installed. The required free space 120 MB or more free space on the hard disk drive is required. If your computer does not

begin the installation of OpenMG Jukebox Ver.1.0-2.1 or SonicStage Ver.1.0-1.2 by mistake, stop the Jukebox Ver.1.0-2.1 or SonicStage Ver.1.0-1.2, as all audio data in the Music Drive may be lost. If you

AMneqO diiw c. I. 19V agal Coinco soalqon ton ob uov suus saksm , c. I. 19V agal Coinco gnillatani 1911A

Therefore, if you delete an audio file (e.g., one album) in one application, it will be deleted in the other • Audio data recorded on the computer are stored in a common file and used by both applications.

• Make sure the OpenMG Jukebox Ver.2.2 icon is not displayed in the task tray. If it is, the Net MD may

Precautions on the co-existence of SonicStage Ver. 1.5 with OpenMG Jukebox

Precaution on using a computer on which OpenMG Jukebox Ver.1.0-2.1 or

#### abom noitemsedid\budgernation mode

- the born. not wake up property. The computer suspend/hibernation function should therefore be CD or the checking in/out of a data file, the audio data may be lost or the computer may  $\bullet$  If the computer changes to system suspend/hibernation mode during the recording of a
- audio data may be lost after the computer wakes up. • If you change the media while the computer is in system suspend/hibermation mode,
- cable and reconnect it again. recognize the Net MD when it wakes up. If this happens, disconnect the dedicated USB • If the computer changes to system suspend/hibrarion mode, the computer may not

#### Backing up the audio data

 $[3361] - [361] - [361] - [361]$  -  $[361] - [361]$ recovery), you should back up all of your audio data with the [SonicStage backup tool] Before doing any procedure that may affect the operating system itself (such as a system

#### Note on the battery

ylətaibəmmi noitallatan

software as well.

SonicStage Ver.1.0-1.2 is installed

not be recognized by your computer.

Ver.2.2 or SonicStage Premium

- and try again. check-in) will not be completed. If this happens, replace the dry battery with a new one If the battery becomes exhausted during a check-out (or check-in), the check-out (or • Make sure the battery power is sufficient before checking out (or checking in) audio data.
- When replacing a dry battery, make sure to disconnect the dedicated USB cable.

#### For users with OpenMG Jukebox, SonicStage, or SonicStage Premium installed on their computer

#### **Note**

Confirm whether any tracks have been checked out from your computer.

If tracks have been checked out from OpenMG Jukebox, an earlier version of SonicStage. or SonicStage Premium, it may not be possible to check those tracks back in with SonicStage Ver.1.5. It is recommended to check in the tracks before installing SonicStage Ver.  $1.5$ .

#### Check the following contents before installing SonicStage Ver.1.5.

The installation items and procedure will vary depending on the software installed on your computer.

#### **Users with OpenMG Jukebox installed**

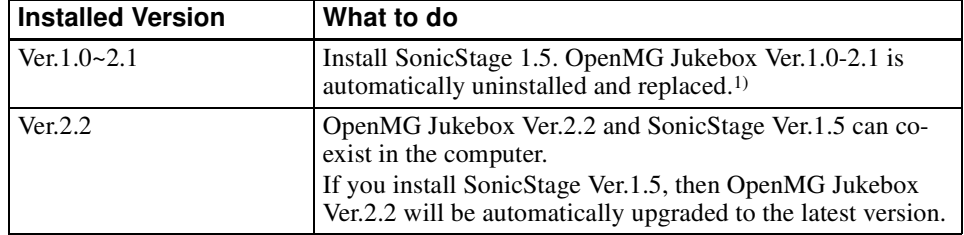

<sup>1)</sup> Audio files recorded with OpenMG Jukebox Ver.1.0-2.1 are automatically converted to SonicStage Ver 1.5 files. For safety sake, it is recommended that you back up your audio data with the back-up tool before doing the upgrade to SonicStage Ver.1.5.

#### Users with an earlier version of SonicStage installed

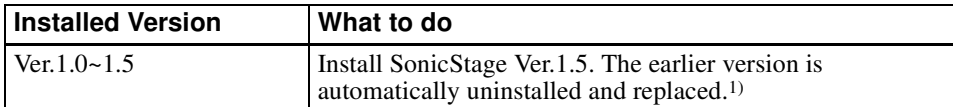

<sup>1)</sup> Audio files recorded with SonicStage Ver.1.0-1.5 are automatically converted to SonicStage Ver.1.5 files. For safety sake, it is recommended that you back up your audio data with the back-up tool before doing the upgrade to SonicStage Ver.1.5.

#### Users with a SonicStage Premium installed

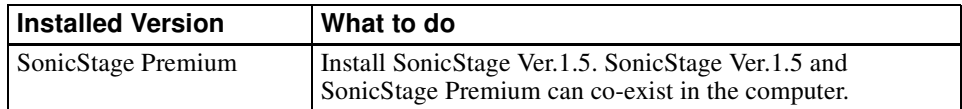

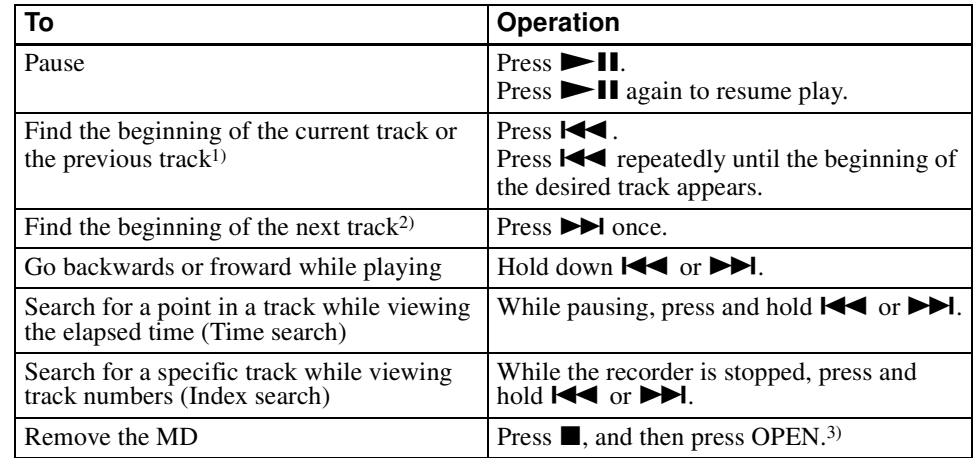

<sup>1)</sup> If you press  $\blacktriangleleft$  twice continuously while playing the first track of the disc, the recorder goes to the beginning of the last track on the disc.

<sup>2)</sup> If you press  $\blacktriangleright$  during the last track of the disc, the recorder goes to the beginning of the first track on the disc.

<sup>3)</sup> If you open the lid, the playback will begin from the beginning of the first track (except when group mode is on).

#### Suppressing the skip of the sound (G-PROTECTION)

The G-PROTECTION function was developed to provide a higher level of shock resistance than that of existing players in order to allow the recorder to be used while jogging.

#### **Note**

The playback sound may skip if:

• the recorder receives stronger continuous shock.

• a dirty or scratched MiniDisc is played.

#### ٠ö.

• The MZ-NE410 supports DSP TYPE-S for ATRAC/ATRAC3. It thus allows you to enjoy TYPE-S high-quality sound from MDs recorded in MDLP mode on TYPE-S-equipped MD decks, etc.

• The recorder can play the track recorded by  $2 \times$  or  $4 \times$  long playing mode (LP2 or LP4). Normal stereo playback, LP2 stereo playback, LP4 stereo playback or monaural playback is automatically selected to match the audio source.

## Narious waks of playback

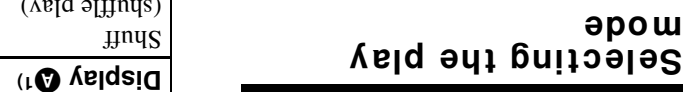

repeat play with the selected play mode. spuffle play  $(\text{Im} \Pi)$ . You can also select normal play, single-track play (1 Trk), or se upos sapode vanous play modes such as

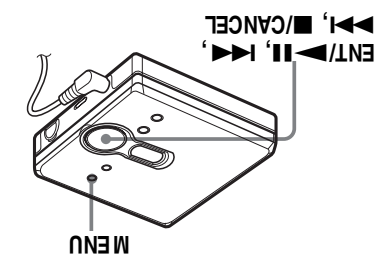

I Press MENU.

**apow** 

- 
- and then press ENT/ $\blacktriangleright$ II. "Yelqzib ədi ni zasaqqs" "YODE", Linn vlbshaqer  $\blacktriangleright$  10  $\blacktriangleright$  and  $\blacktriangleright$   $\blacktriangleright$   $\blacktriangleright$  and  $\blacktriangleright$   $\blacktriangleright$   $\blacktriangleright$  and  $\blacktriangleright$   $\blacktriangleright$  and  $\blacktriangleright$   $\blacktriangleright$  and  $\blacktriangleright$  and  $\blacktriangleright$  and  $\blacktriangleright$  and  $\blacktriangleright$  and  $\blacktriangleright$  and  $\blacktriangleright$  and  $\blacktriangleright$  and  $\black$
- ENT/P-II. select the play mode, and then press of vessel  $\blacktriangleleft$  10  $\blacktriangleright$   $\blacktriangleright$  and  $\blacktriangleright$   $\blacktriangleright$  and  $\blacktriangleright$   $\blacktriangleright$  and  $\blacktriangleright$  and  $\blacktriangleright$  and  $\blacktriangleright$  and  $\blacktriangleright$  and  $\blacktriangleright$  and  $\blacktriangleright$  and  $\blacktriangleright$  and  $\blacktriangleright$  and  $\blacktriangleright$  and  $\blacktriangleright$  and  $\blacktriangleright$  and  $\blacktriangleright$  a
- : swollot item indicated by  $\bullet$  years as Each time you press  $\blacktriangleright$  the display
- enter. tlashing causes the play mode to ai Ø ∍lidw II <I\TV∃ gnizesrq

#### Pressing ►►I repeatedly changes ©.

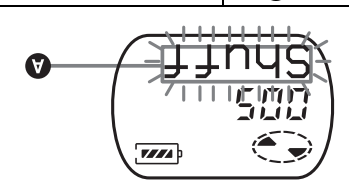

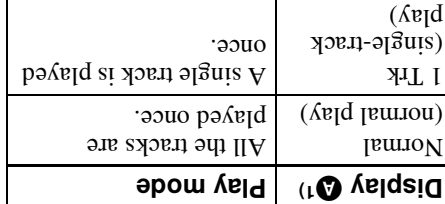

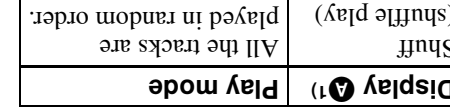

 $(12 \text{ age})$ "yafq quorg ni xort a gniyalq" ses ,aliateb play a disc with group settings. For more  $\log_{10}$  Cronb by mode ( $\Box$ ) appears whenever you

- enter the selection. track repeatedly) appears in the  $\mu$  Suivalg) "NOqsA" no "HOqsA" linnu vibenseqen  $\blacktriangleright$  10  $\blacktriangleright$  and  $\blacktriangleright$  and  $\blacktriangleright$
- of  $\blacksquare$ /INH ssend user presection
- the play mode selected in step 3. on **@** and the playback repeats with  $\mu$  an aeject,  $H_{\text{C}}(X, \mathbb{C})$ ,  $\mathbb{C}^n$ ,  $\mathbb{C}^n$  abbest a

#### $\mu$ lights up when you press ENT/

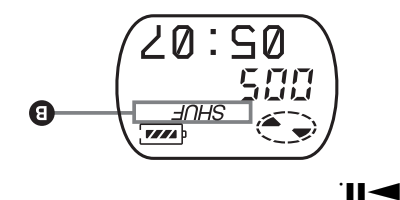

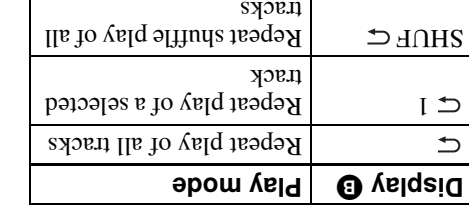

#### Press MENU. To cancel the procedure

sbumes To return the preceding

■ICANCEL.

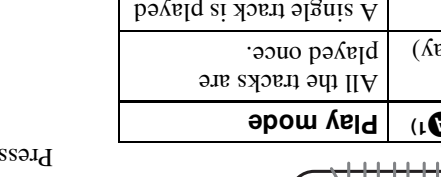

## C For Windows Millennium Edition users

#### When using SonicStage under Windows Millennium Edition

hogsnam stab oibus, "slooT moisqZ" ewobniW ni noiboni "oroisoA moisqZ", and seu nov 11

by SonicStage may become corrupted and rendered unplayable.

Before executing the system restoration procedure, you should first back up all audio files

and restore them after doing the system restoration procedure.

For details about backup procedures, refer to online help.

#### **aloN**

restoring the system, an error dialog box may appear. If this occurs, do as instructed by the message. Restoring backup data requires access to the Internet. If an audio file becomes unplayable after

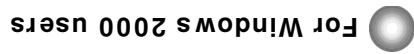

### Restrictions when running the SonicStage software under Windows 2000

- $\cdot$  Survation againstance of "Administration" to fishing software.
- $\bullet$  Xon user log on with the user mass paragraphy was negative. Once the the set the set the set the set the set the set of  $\bullet$
- $\sim 000$  swobni W  $\rm{d}$  d  $\rm{d}$  ho banddus si agsi conto a smooth  $\rm{d}00$  swobni W and  $\rm{d}0$ . SonicStage software.
- The NTFS format of Windows 2000 Professional (factory installed) can be used only Protessional.

vith the standard (factory) settings.

#### C For Windows 98 Second Edition users

## Importing MP3 files to the computer or playing WAV files on the computer

Microsoft website (http://www.microsoft.com/). playing WAV files. Users of earlier versions can download the most recent version from the Microsoft MP3 hayer version 7.0 or higher is required for importing MP3 files or

### **Settings and Precautions**

#### Settings according to OS

The settings and precautions will differ according to the operating system being used. Check the items that apply to your system.

#### For Windows XP users

#### Restrictions when running the SonicStage software under Windows XP

- To install this software, you must log on with a user name with "Computer" Administrator"\* as an attribute.
- You must log on with the user name "Administrators" or "Power Users" to use the SonicStage software.
- Both edition of Windows XP (Home/Professional) can be used.
- The NTFS format of Windows XP Home Edition or Windows XP Professional (factory installed) can be used only with the standard (factory) settings.
- \* To check whether the user name has the attribute of "Computer Administrator" Go to [Start]- [Control Panel]-[User Account], and then check the user name displayed on the window

#### When using SonicStage under Windows XP

If you use the "System Restore" function in Windows "System Tools", audio data managed by SonicStage may become corrupted and rendered unplayable.

Before executing the system restoration procedure, you should first back up all audio files and restore them after doing the system restoration procedure.

For details about backup procedures, refer to online help.

#### **Note**

Restoring backup data requires access to the Internet. If an audio file becomes unplayable after restoring the system, an error dialog box may appear. If this occurs, do as instructed by the message.

#### Adjusting treble or bass (Digital Sound Preset)

You can adjust the treble and bass to suit vour taste. The player can store two sets of treble-bass adjustments, which can then be selected later during playback.

**MFNU** 

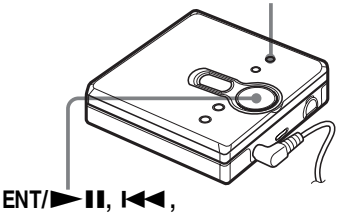

**EXAMPLE IN** 

#### Selecting the sound quality

#### **Factory settings**

Factory settings of the digital sound preset are as follows:

- "SOUND1": bass  $+1$ , treble  $\pm 0$
- $\cdot$  "SOUND2": bass +3, treble  $\pm 0$
- 1 While playing, press MENU.
- 2 Press III or DDI repeatedly until "SOUND" appears in the display, and press  $ENT/$   $\blacktriangleright$   $II.$
- 3 Press  $\blacktriangleleft$  or  $\blacktriangleright$  repeatedly to select "SOUND1", "SOUND2", or "OFF" in the display, and then press  $ENT / \blacktriangleright \blacksquare$  to enter the selection. Selecting "OFF" turns off the digital sound preset function.

#### Adjusting the sound quality

You can change the preset sound quality. To change the preset sound quality, select "SOUND1" or "SOUND2", the one you want to change, in advance.

- While playing, press MENU.
- $\mathbf 2$ Press  $\blacktriangleright$  or  $\blacktriangleright$  repeatedly until "SOUND" appears in the display, and then press  $ENT / \blacktriangleright II$ .
- 3 Press  $\blacktriangleright$  or  $\blacktriangleright$  repeatedly until "SET" appears in the display, and then press  $ENT/$  -  $\blacksquare$ .
- 4 Press  $\blacktriangleright$  or  $\blacktriangleright$  repeatedly until "SOUND1" or "SOUND2" appears in the display, and then press ENT/  $\blacktriangleright$ II

The display shows the currently "BASS" sound setting.

5 Press  $\blacktriangleright$  or  $\blacktriangleright$  repeatedly to adjust the sound level.

> Shows "SOUND1" or "SOUND2" is selected

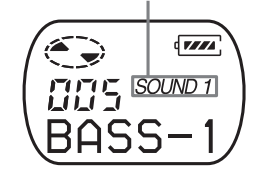

The sound can be adjusted in 8 steps.  $(-4, -3, \ldots \pm 0, \ldots \pm 2, +3)$ 

6 Press ENT/ $\nightharpoonup$ II.

"BASS" is set and the display changes to "TRE" (treble) setting mode.

7 Press  $\blacktriangleright$  or  $\blacktriangleright$  repeatedly to adjust the sound level, and then press  $ENT / \blacktriangleright II$  to enter the selection

"TRE" (treble) is set.

The sound settings are saved and the playback display appears again.

#### Viewing online help

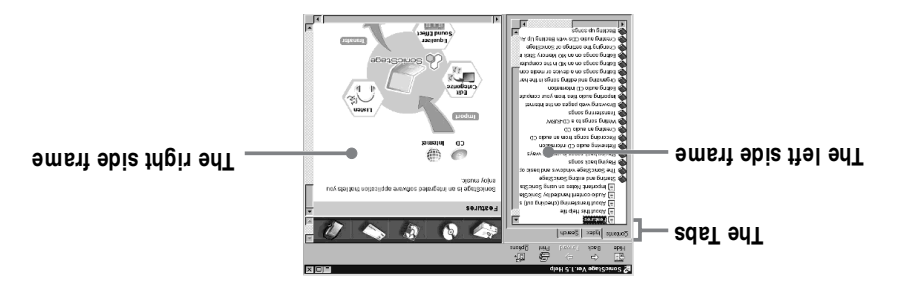

Let's find out how to use the online help first. An explanation on the use of the online help

 $0.4400$ 

- can also be found in the online help.
- 1 Double click [Overview] in the left-hand frame.
- $\mathsf{S}$  Click [About this Help file].
- The explanation will appear in the right-hand frame.
- **3** Read the text.
- Scroll the display if necessary.
- Click underlined words to jump to their explanations.

#### **aioN**

audio players), and MusicClips. audio players or portable "Memory Stick" MDs, Network Walkmans (i.e., portable IC general term for external devices such as Net In the online help, "Device/Media' is the

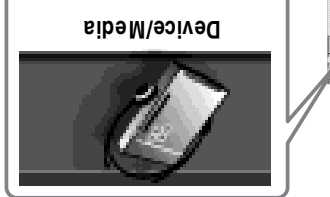

Press MENU. To cancel the procedure

#### **s**bullies To return the preceding

Press ■/CANCEL.

#### **aloN**

Alilaup butios. the track. In this case, change the settings of the turned up too high, depending on the settings or may break or become distorted if the volume is When using a digital sound preset, the sound

### **Using other functions!**

#### Using the SonicStage online help

This manual explains only the basic operations of the SonicStage software. However, the software has a host of other functions that allow you to carry out various operations, such as importing audio files from the Internet, classifying and managing audio files, and playing in various play modes. For information and details on the various menus and operations, go to the online help.

#### To display online help

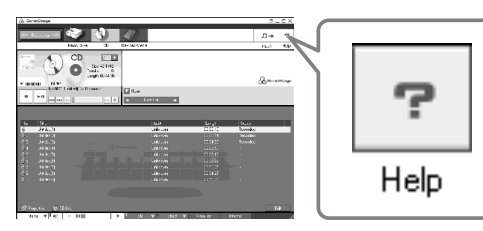

Click |  $\mathbf{P}$  | (help) while the SonicStage software is running.

## ٠ö

You can display the online help by selecting the following: [Start]-[Programs]\*-[SonicStage]-[SonicStage Help]

\* [All Programs] in the case of Windows XP.

## Using the aroup function

#### What is the group function?

The group function is provided to allow playback of discs with group settings. The group function is convenient for playback of MDs on which several albums or CD singles have been recorded in MDLP  $(LP2/LP4)$  mode.

#### What is a disc with group settings?

The recorder can operate various functions in units of group; that is tracks that have been recorded on a disc as part of separate groups, as shown below.

#### Before group settings are made

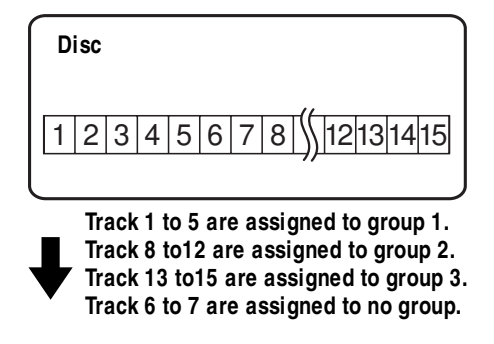

After setting the group (group play)

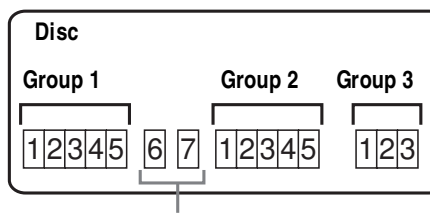

Tracks that were not assigned to a group are treated as being part of "GP --".

You can create a maximum of 99 groups on a disc

#### **Note**

The recorder does not support the recording of group settings on the recorder. Use the supplied SonicStage software to assign tracks to group. For details, see "Software Operation" section (page 32).

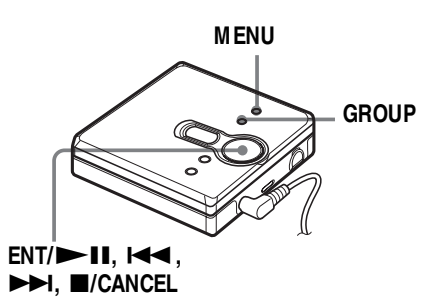

#### Playing a track in group play

In group play, all groups are played in order, starting with group 1, followed by the unassigned tracks ("GP --"). Playback stops after all the tracks have been played.

- 1 Press MENU.
- 2 Press III or III repeatedly until "P-MODE" appears in the display, and then press  $ENT/$  11.
- 3 Press  $\blacktriangleright$  or  $\blacktriangleright$  repeatedly until "nd "Normal" appear in the display, and then press  $ENT/$  - II.
- $\overline{4}$  Press  $\overline{14}$  or  $\overline{11}$  repeatedly until "RepOFF" appears in the display, and then press  $ENT / \blacktriangleright \blacksquare$  to enter the selection.

#### To cue to the start of a group (Group Skip)

1 While playing, press GROUP.

2 Press  $\overrightarrow{44}$  or  $\overrightarrow{>}$ .

Pressing the  $\blacktriangleleft$  or  $\blacktriangleright$  button cues to the first track of the previous or next group.

#### dronb biay (Group Play Mode) Selecting the play mode for

Press //CANCEL.

To return the preceding

sbumes

can be used during group play mode. The shuffle play and repeat play function

#### Press MENU.

- EATA II. appears in the display, and then press  $\mathbb{R}$  breas  $\mathbb{H}$  or  $\mathbb{H}$  and  $\mathbb{H}$  and  $\mathbb{H}$  and  $\mathbb{H}$
- ENT/>II. select the play mode, and then press of vessel  $\blacktriangleleft$  10  $\blacktriangleright$   $\blacktriangleright$  and  $\blacktriangleright$   $\blacktriangleright$  and  $\blacktriangleright$   $\blacktriangleright$  and  $\blacktriangleright$   $\blacktriangleright$  and  $\blacktriangleright$  and  $\blacktriangleright$  and  $\blacktriangleright$  and  $\blacktriangleright$  and  $\blacktriangleright$  and  $\blacktriangleright$  and  $\blacktriangleright$  and  $\blacktriangleright$  and  $\blacktriangleright$  and  $\blacktriangleright$  and

pollowing play modes are displayed. After normal playback (page  $18$ ), the

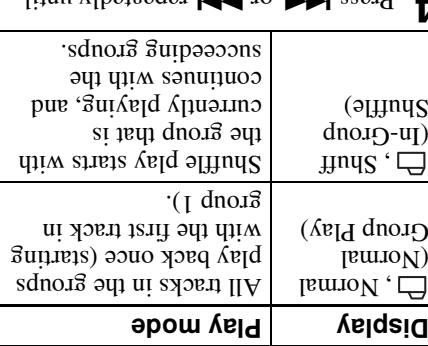

l to enter the selection. the display, and then press ENT/ "RepOFF" or "RepON" appears in 

(Group Repeat Play). the respective group play mode in the display and playback repeats in and seject,  $H_{\alpha}(\mathcal{L})$ ,  $\mathcal{L}_{\alpha}(\mathcal{L})$ ,  $\mathcal{L}_{\alpha}(\mathcal{L})$ 

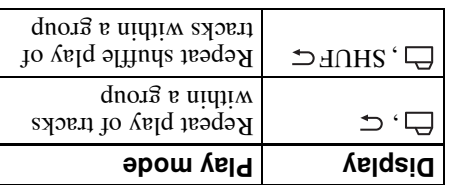

Press MENU. To cancel the procedure

## Listening to an mD

device. disconnected from your computer, the Net Mt Ocan be used as an ordinary MiniDisc You can listen to an MD on the Net MM while it is connected to your computer. When

For details on Net MD operations, refer to the "Recorder Operations" section.

#### coubnret Listening to an MD with the Net MD connected to the

cannot be heard from headphones/earphones that are connected to the computer. the Net MD itself (connecting to the headphones/earphones, speakers, etc.). The MD sound If you listen to an MD with the Net MD connected to the computer, be sure to listen with

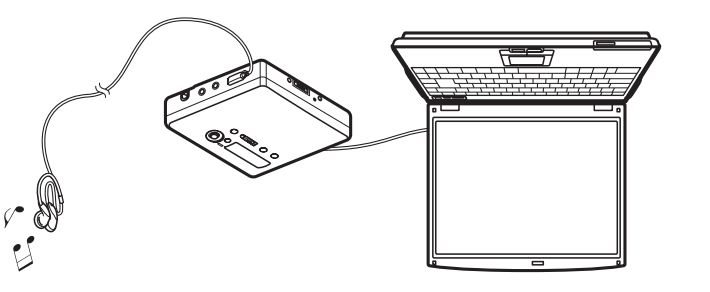

#### computer Listening to an MD with the Net MD disconnected from the

Net MD. Listen to the MD after disconnecting the dedicated USB cable from the computer and the

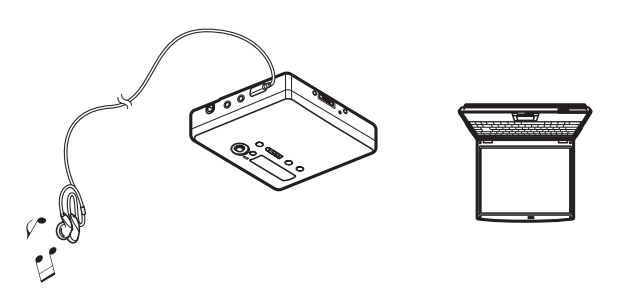

#### **SƏ1ON**

render the file impossible to check back into the computer (page 60). will decrease the number of times the file can be checked out, and dividing or combining tracks will check them back in first. Checked-out files can be edited on some MD devices; however, erasing a track Generally, you cannot erase or divide/combine checked-out audio files. If you want to edit such files,

**Notes** 

recording may not be stored correctly. • Due to the limitations of the MD system, you may not be able to record the full amount of remaining recording time. • Due to the limitations of the MD system, a maximum of about 1,700 characters can be stored for disc

• Make sure the battery power is sufficient before checking out (or checking in) audio data. If the

• Make sure not to disconnect the dedicated USB cable or power source until the operation has

• Make sure not to bump the Net MD after check-out has started. If you do, the contents of the

completed. If this happens, replace the dry battery with a new one and try again.

out on the SonicStage side and the file's check-out authorization may be reduced.

battery becomes exhausted during a check-out (or check-in), the check-out (or check-in) will not be

completed once the check-out (or check-in) operation has begun. Failure to do this may result in the

loss of check-out authorization. Even if a check-out fails, the audio file may be considered checked

- name, group names and track names on the disc. Take note of this fact when checking out a large number of tracks.
- The checking out of audio data may take longer if the battery is weak.

## **Other Operations**

## Viewing various information

You can check the track name, disc name. etc. during playback. Group-related items appear only when a track with group settings is played.

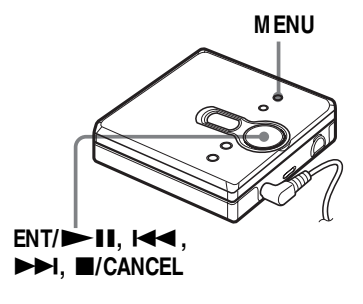

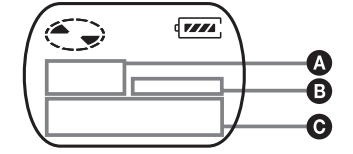

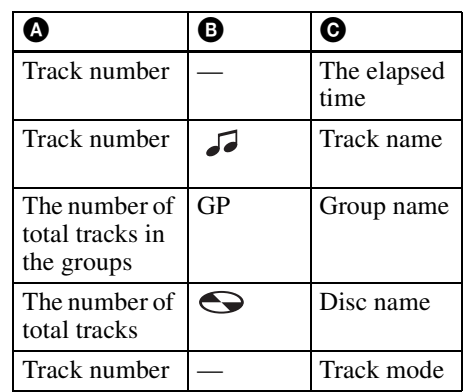

1 Press MENU.

2 Press III or I repeatedly until "DISP" appears in the display, and then press  $ENT/\blacktriangleright$  11.

 $3$  Press  $\blacktriangleleft$  or  $\blacktriangleright$  repeatedly until the information that you want appears in the display, and then press ENT/  $\blacktriangleright$  II to enter the selection

Each time you press  $\blacktriangleright$  H, the display changes as follows:

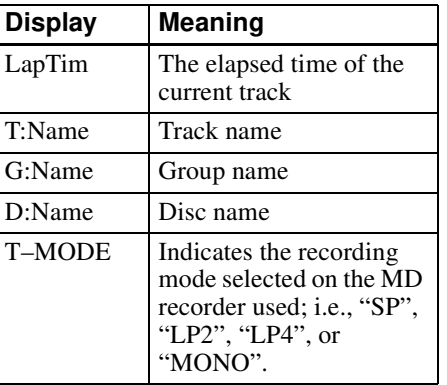

#### **Notes**

- Depending on the group settings, the operating conditions and the disc settings, you may not be able to select certain indications or the indications may appear differently.
- The "T-MODE" indication appears only during playback. It appears for a few seconds, and is then replaced by the elapsed time of the current track.

To cancel the procedure Press MENU.

To return the preceding settings  $Press$   $\blacksquare$ /CANCEL

#### dnickly (Quick Mode) Starting the playback

quickly. cueing to the track, the playback can start After pressing the playback button or

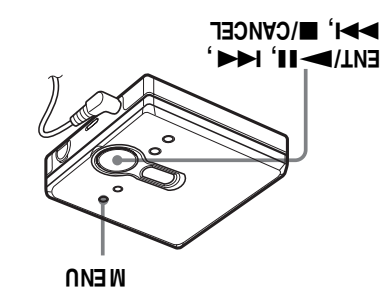

Press MENU. L

- and then press ENT/ $\blacktriangleright$ II. "VoPTION" appears in the display, Linnu vibetagen  $\blacktriangleright$  10  $\blacktriangleright$  and  $\blacktriangleright$   $\blacktriangleright$  and  $\blacktriangleright$   $\blacktriangleright$  and  $\blacktriangleright$   $\blacktriangleright$  and  $\blacktriangleright$  and  $\blacktriangleright$  and  $\blacktriangleright$  and  $\blacktriangleright$  and  $\blacktriangleright$  and  $\blacktriangleright$  and  $\blacktriangleright$  and  $\blacktriangleright$  and  $\blacktriangleright$  and  $\blacktriangleright$  and  $\$
- then press ENT/ "Power" appears in the display, and  $\mathbf{S}$  Press  $\mathbf{H}$  or  $\mathbf{H}$  repeatedly until
- $H = \sqrt{LNH}$  ssaid uau  $\Omega_{\rm QMC}$  bue 'Appesta in the display' suq linnu vibenseqen  $\blacktriangleright$  10  $\blacktriangleright$  and 12 assembly until

Select "NORMAL" in step 4. pounties To switch back to the normal

To cancel the procedure

Press (CANCEL. **s**bullies To return the preceding

Press MENU.

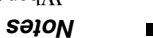

- closing of the lid) occurs for an hour, the · If no recorder operation (including opening or leads to a shorter battery life. when nothing appears in the display. This power remains on within the recorder even  $\cdot$  When the power mode is set to "QUICK", the
- will return to quick mode afterwards. will not respond quickly. the unit, however, playback or do another operation, the recorder For this reason, the next time you start power in the recorder automatically turn off.
- 

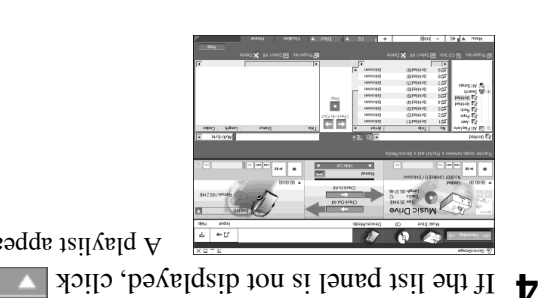

MDLP mode.

**S** Click Normal

 $\cdot$ (74 ә $\alpha$ ед) әрош  $\alpha$ ирлоэл

 $\bullet$  Confirm that the audio files you are about to check out are okay for checking

A playlist appears in the display.

 $\rightarrow$  in the middle of the display and select the

this mode if you listen to cheaded-out data on equipment that does not support

SP transfer mode: All data are converted and transferred in normal stereo mode. Select

Maximum available transfer space: All data are transferred in LP4 mode.

Standard transfer mode: Data are transferred in the format of the original files.

**Jail world** 

number, the file cannot be checked out. out three more times). If  $\downarrow$  appears beside the track can be checked out  $(e.g., \Box) = \Box$  track can be checked panel of the list represent the number of times the file The music notations beside the track number in the left

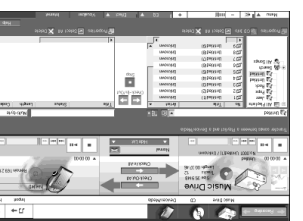

ʻ1no

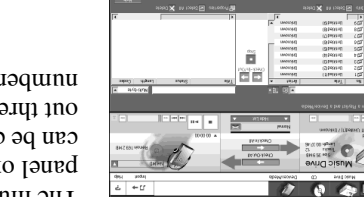

 $\blacksquare$  [Check-Out All].  $\blacksquare$  Click

All files in the playlist are checked out to the connected Net MD. Checking out of the files starts.

Click  $\boxed{\blacksquare}$  ([qop]). To cancel a check-out

#### Transferring audio data from your computer to the **Net MD (Check-out)**

Audio data stored on the Music Drive can be transferred to your Net MD. This process is called "Check-out". The number of times a track can be checked out is restricted in this software for the protection of copyrights (page 61).

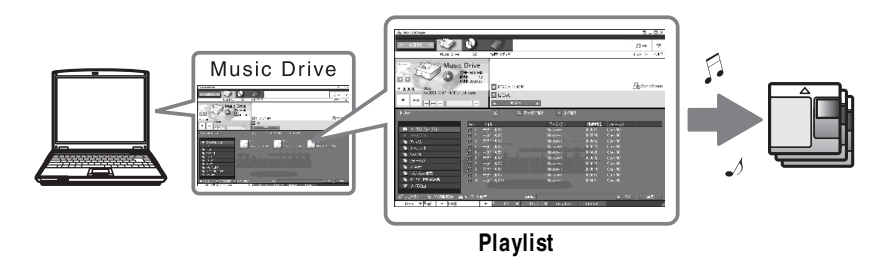

#### Checking out audio files to the Net MD

This section explains how to check out all audio files in a playlist\*.

\* A playlist is a container that allows the stored audio files in the Music Drive to be classified by genre, artist, etc.

#### **Notes**

- Make sure the remaining power of the dry battery is sufficient.
- Check-outs should be done at a temperature of  $+5$  °C ( $+41$  °F) or higher.

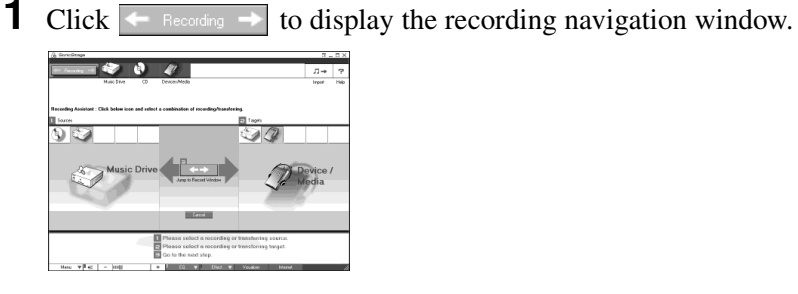

2 Select Music Drive) for [1] Sources] and <sup>2</sup> (Device/Media) for [2] Targets], then click  $\blacksquare \rightarrow \blacksquare$  ([Jump to Record Window]).

The display changes to the recording window.

#### Protecting your hearing (AVLS)

The AVLS (Automatic Volume Limiter) System) function keeps down the maximum volume to protect your ears.

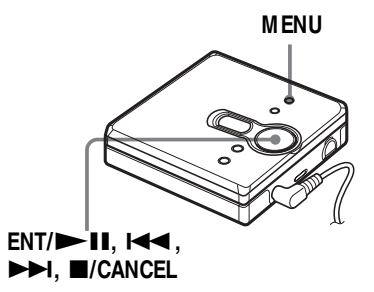

#### 1 Press MENU.

- 2 Press III or III repeatedly until "OPTION" appears in the display, and then press  $ENT/$  - II.
- 3 Press  $\blacktriangleright$  or  $\blacktriangleright$  repeatedly until "AVLS" appears in the display, and then press  $\widehat{ENT}/$  11.
- $\overline{4}$  Press  $\overline{1}$  or  $\overline{1}$  repeatedly until "ON" appears in the display, and then press  $ENT / \rightarrow \blacksquare$  to enter the selection.

"ON" appears in the display, and after a few seconds, the playback display appears again.

To cancel the AVI S function Select "OFF" in step 4.

To cancel the procedure

Press MENU.

To return the preceding settings  $Preses$   $\blacksquare$ /CANCEL

#### Locking the controls  $(HOLD)$

To prevent the buttons from being accidentally operated when you carry the player, use this function.

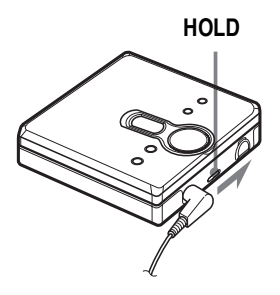

Slide HOLD in the direction of the  $\rightarrow$  to lock

#### To unlock the controls

Slide HOLD to the opposite direction of the arrow.

#### **Precautions**

#### Viets nO

- a short-circuit and the generation of heat. coins, key rings, or necklaces. This may cause same place with metallic objects such as • Do not carry or store the dry battery in the
- correctly.  $p$  papa mith the  $+$  and  $-$  poles oriented such accidents, make sure the battery is fluid to leak or battery to burst. To prevent . Incorrect battery usage may cause the battery
- battery. battery compartment before inserting a new thoroughly wipe away the battery fluid in the • If a battery leak should develop, carefully and
- time, be sure to remove the dry battery. • If you will not use the recorder for a long

#### BuilbusH uO

- cause the recorder to malfunction. • Do not drop or bump the recorder. This may
- $:$ sə $\sigma$ d  $\bullet$  Do not place the recorder in the following  $\cdot$  Do not pull headphones/earphones cords.
- $((\text{H}^{\circ}0\uparrow I))$  $\rightarrow$ An extremely hot place (over 60°C
- peater  $\rightarrow$  place exposed to direct sunlight or near a
- -In a car with the windows rolled up
- un a qaub blace sucp as a pathroom (expecially in the summer)
- -Near a source of electromagnetic fields
- $\rightarrow$  and  $\Lambda$  ship e u such as a magnet, speaker, or  $TV$

#### dn-pling then no

is not a malfunction. for an extended period of time. This, however, Heat may build up in the recorder if it is used

#### On mechanical noise

malfunction. system of the recorder. This is not a operating, which is caused by the power-saving The recorder emits mechanical noise while

#### Labeling audio data

with the audio data, allowing you to view the data on your Net MD. gnola saib a ot bered in labeled, the label information will be transferred to a disc along After recording has completed, you can label the audio data in the Music Drive. Once audio

Start up SonicStage ( $04$  aged) agat<br>Soint (Music Drive).

Music Drive appear in the Music Drive window.  $\mathcal{L}$ , and the passes and the ship and stored on the

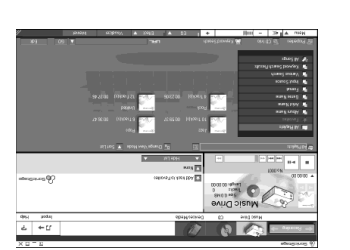

SPRINT<br>SPRINT<br>SPRINT<br>SPRINT<br>SPRINT<br>SPRINT

- $\sum$  Double click the desired album name.
- . The sumple sum is set to that album appears.

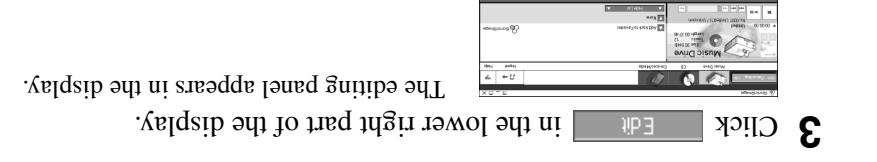

- right-click and select [Rename].  $\blacktriangle$  Select an item by clicking [Title], [And Intial], or [Genre], and then
- an item from the list. You can also click  $[\nabla]$  at [Album] or [Artist] to layed a dropdown list, and then select
- $\bullet$  When the track title is highlighted, enter the text data from the keyboard.

#### <u>يځ</u>

considerate of the people around you.

сяний лог рать

service center.

Ліәцеѕ реон

∙ısnp

case.

volume or discontinue use.

allow you to hear outside sounds and to be

Keep the volume at a moderate level. This will

experience a ringing in your ears, reduce the

continuous, loud and extended play. If you

Avoid in the adphones/earlpones at high

them at once and consult a doctor or a Sony

Suisn dois 'sauoud.rea/sauoudprau pailddns

recorder in potentially hazardous situations.

• If you experience an allergic reaction to the

extreme caution or discontinue using the

pedestrian crossings. You should exercise

high volumes while walking, especially at

is illegal in many areas. It can also be

within the recessed space on the disc.

potentially dangerous to play your recorder at

vehicle. This may lead to a traffic accident and

driving, cycling, or operating any motorized · Do not use headphones/earphones while

On the headphores each order

area on the MD. Make sure the label is placed

• Do not affix the label outside of the specified

subjected to light, temperature, moisture or

Mhen transporting a MiniDisc, keep it in its

the shutter open may damage the internal disc.

• Do not touch the internal disc directly. Forcing

9 on the MiniDisc cartridge

Never use the recorder where it will be

subjected to extremes of light, temperature,

moisture or vibration.

noitslisteni nO

o not place the cartridge where it will be

volumes. Hearing experts advise against

әбешер бишеәи биңиәләлд

albums. See the online help for details (page  $48$ ). You can also import names from a database with the  $\mathcal{L}$  ([CD Info]) button for use in labeling tracks or 4 Click ATRAC3 132kbps select the recording mode.  $= 200$ Click here

 $\left| \bullet \right|$  in the middle of the recording window and

When recording data in LP2 mode: select ATRAC3 132kbps When recording data in LP4 mode: select ATRAC3 66kbps

#### 5 If the list panel is not displayed, click  $\Box$ Show List

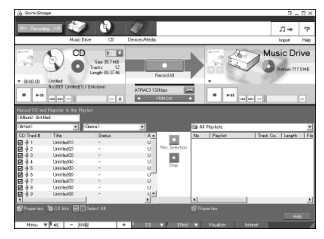

List panels appear under the recording window. The contents of the audio CD appear in the left list panel.

#### 6  $Click$   $\bullet$ [Record All].

Recording starts.

Upon completion, recorded tracks appear in the right list panel.

#### To stop recording

 $Click \fbox{\textcircled{}}$  ([Stop]). To resume recording, click  $\overline{\bullet}$ . When recording is resumed, it starts from the beginning of the track that was last stopped.

#### On cleaning

- After wiping the recorder casing with a soft cloth slightly moistened with water, wipe it again with a dry cloth. Do not use any type of abrasive pad, scouring powder or solvent such as alcohol or benzene as this may mar the finish on the casing.
- Wipe the disc cartridge with a dry cloth to remove dirt.
- Dust on the lens may prevent the unit from operating properly. Be sure to close the disc compartment lid after inserting or ejecting an MD.
- To maintain good sound quality, use a soft cloth to clean the plugs of the headphones/ earphones. A dirty plug may cause noise or intermittent breaks in the sound during playback.
- Clean the terminals periodically with a cotton swab or a soft cloth as illustrated.

#### Dry battery compartment

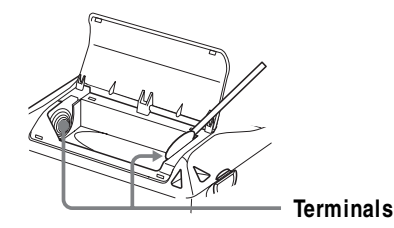

#### To protect a recorded MD

To record-protect an MD, slide open the tab at the side of the MD. In this position, the MD cannot be recorded. To record again, slide the tab back so the tab is visible.

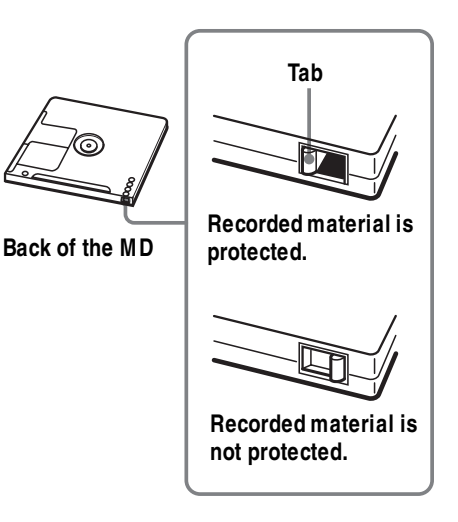

If you have any questions or problems concerning your recorder, please consult your nearest Sony dealer. (If a trouble occurred when the disc was in the recorder, we recommend that the disc be left in the recorder when you consult your Sony dealer so that the cause of trouble may be better understood.) When consulting your Sony dealer, be sure to bring the recorder and the headphones/ earphones.

#### Specifications

#### Laser diode properties mate digital audio system Audio playing system MD Player

Recording and playback time (when the optical pick-up block with  $7 \text{ mm}$  aperture.) of 200 mm from the objective lens surface on (This output is the value measured at a distance Laser output: less than  $44.6 \mu W$ Emission duration: continuous Wavelength:  $\lambda = 790$  nm Material: GaAlAs

Isuusnom ni .nim 001 mumixsM (08-MOW buisn

**Revolutions** Maximum 320 min. in LP4 stereo

**Error correction** mqn  $00\%$  compared  $0.00\%$ 

 $\epsilon$  (apo $\Delta$  nomolog ACIRC (Advanced Cross Interleave Reed

**ZHY LPP** Sampling frequency

**ATRAC3 - LP2/LP4**  $\langle$  Suipo $\rangle$ ATRAC (Adaptive TRansform Acoustic Coqing

Modulation system

Number of channels EFM (Eight to Fourteen Modulation)

s stereo channels

1 monaural channel

**Liedneuc** huesbouse

 $BP \& F = ZH 000'0Z 010Z$ 

 $s$ <sub>1</sub>nd<sub>1</sub>n<sub>O</sub>

 $\zeta$  and  $\zeta$  impropedance 16  $\Omega$  (Canada)  $(ySU)$   $\Omega$   $\mu$  in pedance 24  $\Omega$  (USA)  $\langle$ ,  $\rangle$ : stereo mini-jack, maximum output level

your country.

without notice.

Laboratories.

**Suoisue mig** 

**ssem** 

(payddns)

General

detailed information about the accessories in

Your dealer may not handle some of the above

headphones/earphones with stereo mini

 $\Lambda$ juo əsn 'səuoydpeəy jeuondo Suisn uəy $\Lambda$  \*

listed accessories. Please ask the dealer for

plugs. You cannot use headpones/

MDR series stereo Headphones/earphones\*

Design and specifications are subject to change

US and foreign patents licensed from Dolby

 $\times$   $\sqrt{15}$  (b\d\) mm  $\sqrt{5}$  (expansion  $\sqrt{25}$  x (8. xordd $\sqrt{25}$ )

Approx. 106 g (3.8 oz) the recorder only

Recommended temperature for

One LR6 (size AA) alkaline battery (not

-suonoofo.d mount (μ ε  $\times$  91/<sub>c</sub>]

See "Battery life" (page  $14$ )

Battery operation time

 $+2$  ° C ( $+4$ 1° F) or higher

cueck-in/cueck-on:

Power requirements

earphones with micro plugs.

SRS series Active Speakers

Optional accessories

#### Recording audio CDs to the hard disk drive

nanages all audio data stored by SonicStage. In SonicStage Ver.1.5, the hard disk drive is called the 'Music Drive'. The Music Drive

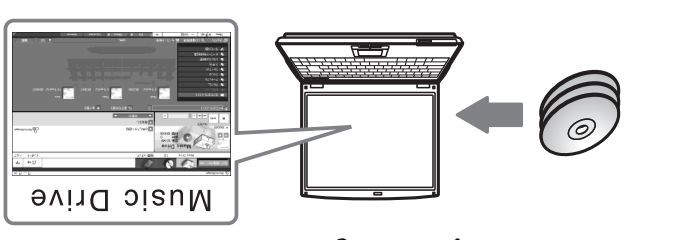

Insert the audio CD that you want to record into the CD-ROM drive of your

annduro...

**FEB** 

 $\oslash$  Q  $\oslash$   $\blacksquare$ 

The CD window appears in the display.

#### əion

then click  $S \longrightarrow$  [Jump to Record Window].

ROM drive is able to perform the recording properly. initiates a check of the CD-ROM drive to verify that the CDappears when you insert the audio CD. Clicking [Start] xod golsib "noitssimit qD bvin QD" shi , smit ten shi When you record an audio CD from your CD-ROM drive for

## $\mathbf{S}$  CIICK

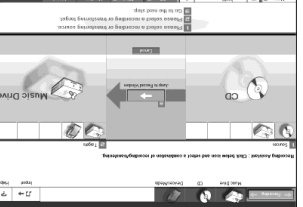

Aejdsip:  $\mathcal{L}_{\text{L}}$ ui ercording navigation window \* appears in the

recording. Simply by doing 1. B and 8 in the next step, \*The recording navigation window makes it easy to make a

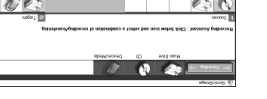

**BORE** 

3 Select <sup>(a)</sup> [CD) for [1] sources] and  $\gg$  bing Divided Systems [2]  $\approx$  [2]  $\approx$  [2]  $\approx$  [2]  $\approx$  [2]  $\approx$  [2]  $\approx$  [2]  $\approx$  [2]  $\approx$  [2]  $\approx$  [2]  $\approx$  [2]  $\approx$  [2]  $\approx$  [2]  $\approx$  [2]  $\approx$  [2]  $\approx$  [2]  $\approx$  [2]  $\approx$  [

recording destination in the right panel. you can select the audio source in the left panel and the

The display changes to the recording window.

panuitnos

#### Storing audio data to your computer

This section explains how to record and store audio data from an audio CD to the hard disk drive of your computer.

The procedure in this section is used to record all tracks on an audio CD. To record only specific tracks from a CD, or from other sound sources, see the online help for details (page 48).

#### **Note**

The system may malfunction if your computer changes to system suspend or hibernation mode while the software is playing, recording, or connecting to an external device or media\* such as a Net MD. Make sure to disable any changes to suspend or hibernation mode. See page 53 for details.

\* For this software, the word "MD" refers to the built-in MD slot on the computer, and "Device/ Media" to a Net MD that is externally connected over a USB cable.

#### **Starting SonicStage**

Do one of the following:

- Double click  $\mathbb{R}$  ([SonicStage] icon) on the computer.
- Select [Start] [Programs]\* [SonicStage] [SonicStage].
- \* [All Programs] in the case of Windows XP

SonicStage starts up and the main window appears.

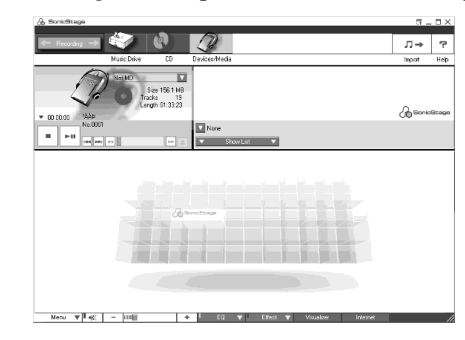

#### **Troubles and solutions**

If you find any troubles operating the recorder, follow the steps below.

- 1 Check this section, "Troubles and solutions" (page 29).
- 2 If you cannot solve the problem after you made checks, consult your nearest Sony dealer.

#### While playing

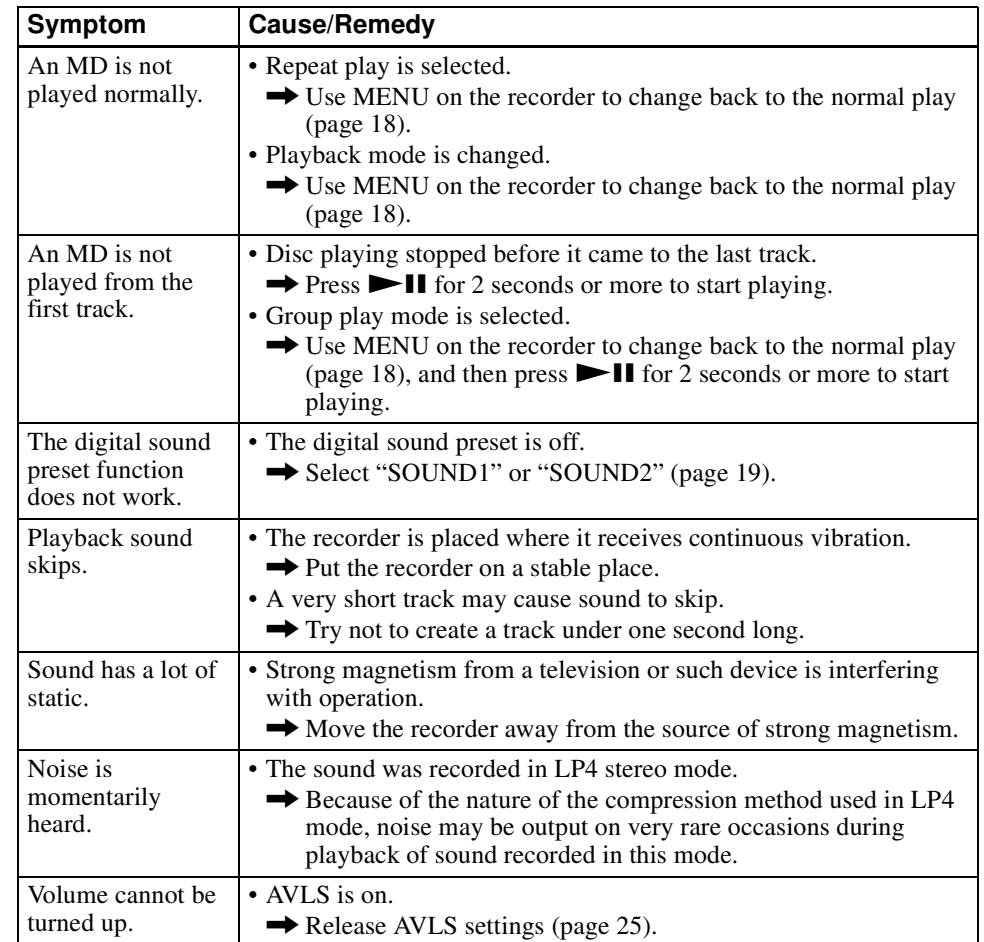

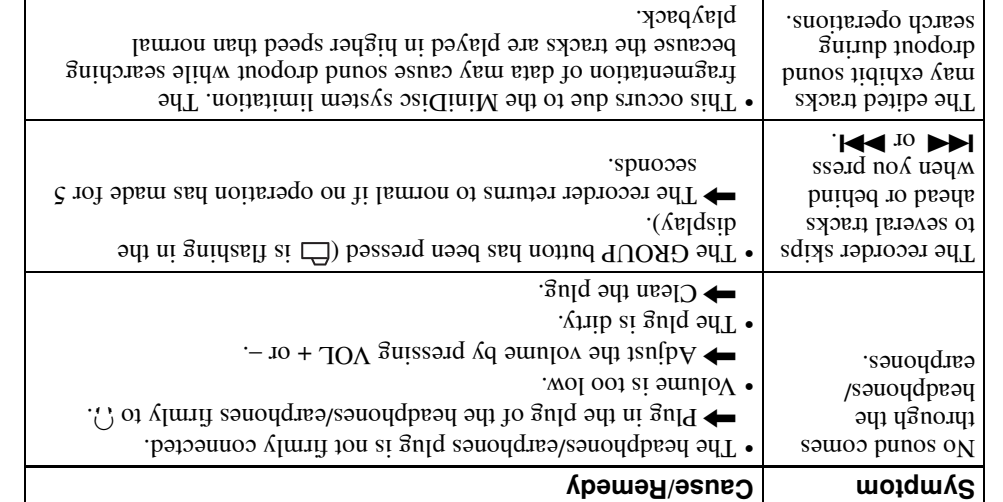

#### Mhile using group function

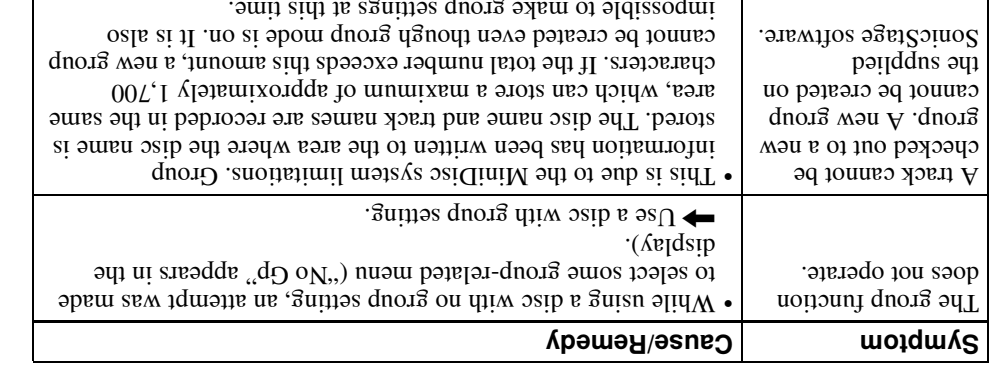

#### **Pthers**

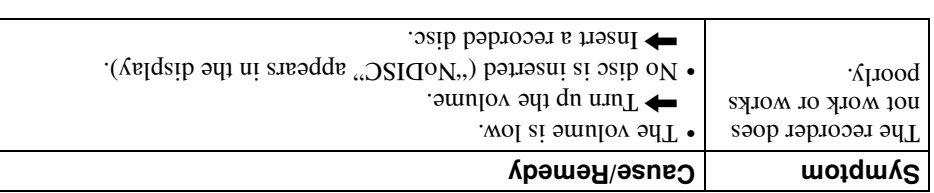

## Connecting the Net MD to your computer

Refer to the operating instructions of the Net MD as well. After the software installation is completed, connect the Net MD to your computer.

**I** Make sure the remaining power of the dry battery is sufficient.

#### **aloN**

Disconnect the dedicated USB cable before replacing the dry battery.

- 2 Insert a recordable disc into the Net MD.
- MD and the computer. 3 Make the power source and the dedicated USB cable connections with the Net

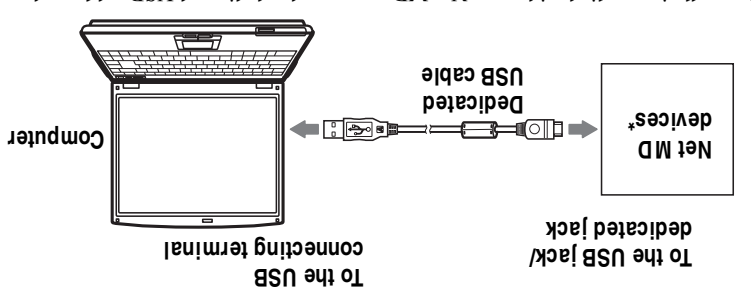

- USB cradle and place the Net MD onto the USB cradle.  $*$  If a cradle is supplied with your Net MD, connect the dedicated USB cable to the
- **4** Check the connections.

**CHAND** 

the Net MD.  $\mu$  to value of  $\mathbb{R}^n$  absorber in the display of When the connections have been properly

.bəyalqaib  $_{*}$ Debeuqing on the device, "Net MD" may be

#### **SƏ1ON**

battery. We do not assure the results should there be a mis-operation, check-out failure, or destruction • When using the Net MD connected to your computer, make sure to run the recorder with a new dry

• Place the recorder on a stable surface so that the dedicated USB cable does not become detached. of audio data caused by insufficient battery power.

#### 4 Follow the displayed instructions.

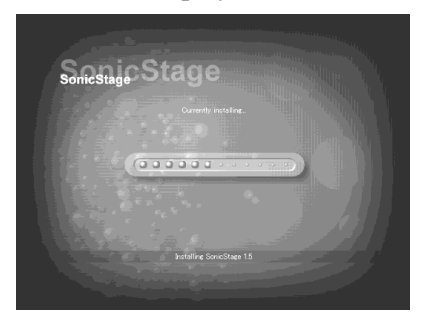

Read the instructions carefully. The installation may take 20 to 30 minutes, depending on your system environment (page 59).

5 After the installation is completed, click [Restart] to restart the computer.

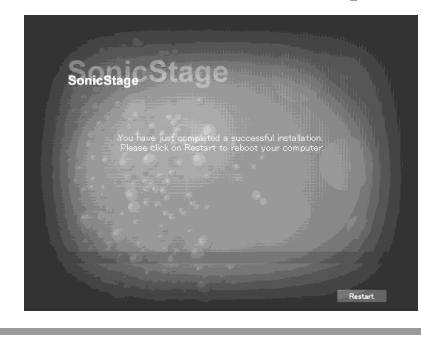

Make sure to restart your computer only after the installation has completed.

Was the installation successful?

If any trouble occurs during the installation, see "Troubleshooting" (page 56).

#### **Notes**

- Do not delete, move, or edit any of the installed folders using Explorer or any other application. Doing so could cause the SonicStage database to become unstable or corrupted.
- While the installation is still in progress, do not interrupt the operation or take the CD-ROM out of the CD-ROM drive. Doing so may render it impossible to install the software thereafter.

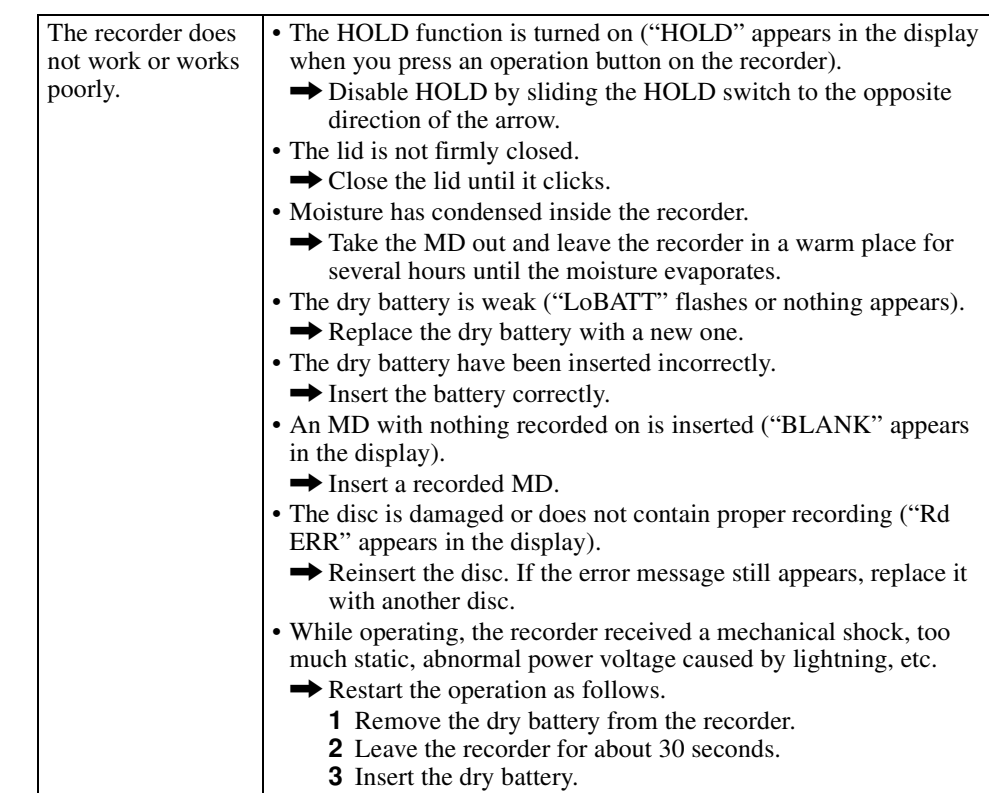

#### **Explanations**

#### About the DSP TYPE-S for ATRAC/ATRAC3

This recorder supports playback with the DSP TYPE-S specification for high-level Sony MiniDisc decks equipped with digital signal processors (DSP). This specification allows tracks recorded in MDLP mode to be played back with high quality sound. Since this recorder also supports DSP TYPE-R specification, superb sound is produced during playback in SP (normal stereo) mode as well.

#### Suppressing the skips of the sound (G-PROTECTION)

The G-PROTECTION function was developed to provide a higher level of shock resistance than that of existing players.

#### B. I.19V epstSoinoS pnillstanl

- Turn on your computer and start up Windows.
- your computer. 2 Insert the institution CD-ROM for SonicStage into the CD-ROM drive of

sueedde wobniw. and the SonicStage Ver.1.5 installation The setup program starts up automatically

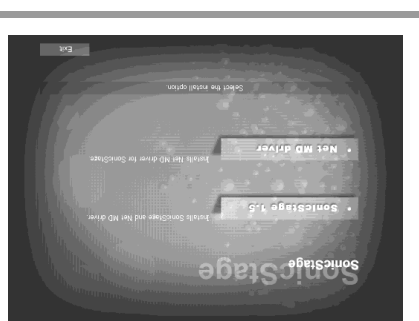

 $3$  Click to select [SonicStage 1.5].

.navinb CIM To use this software with the Net MD, you must install Sonic2stage Ver.1.5 and the Net

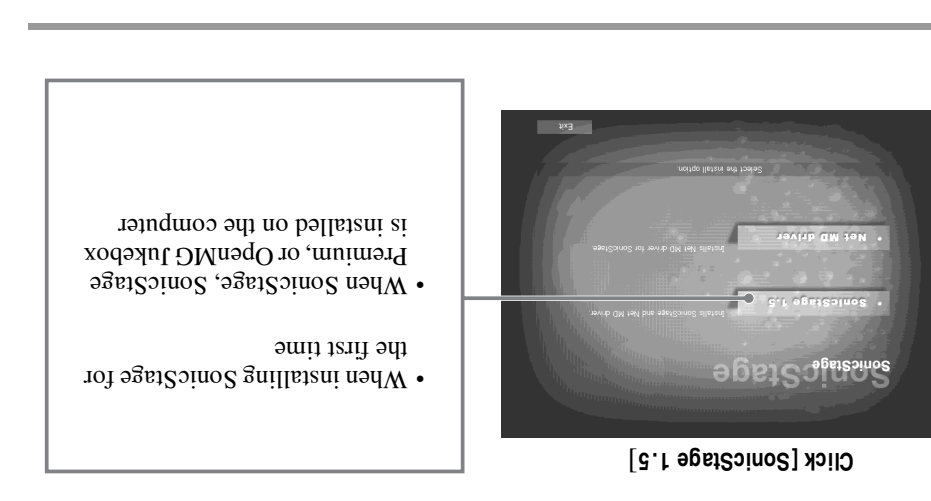

# **Recording audio data to**

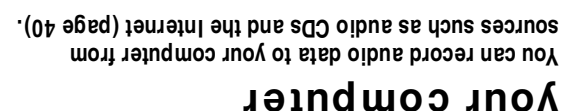

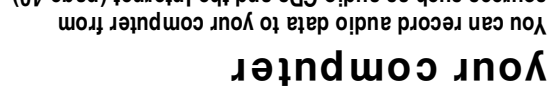

Õ

Audio CDs

Internet

On the computer

## **Listening**

.( $\Gamma$ A əgsq) əvitb izib bish ənti ni stab ROM drive of your computer, or audio You can listen to an audio CD in the CD-

**Antimatical** 

adessonos

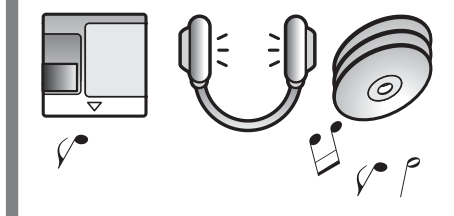

#### Installing the software onto your computer

This section explains the installation of the Sonic Stage Ver. 1.5 software supplied with your Net MD.

#### Before installing the software

1 Make sure to note the following before installing the software.

Do not connect the dedicated USB cable before the installation! The SonicStage software may not correctly load or operate if the dedicated USB cable is connected to your computer during the installation.

Close all other Windows applications before starting the installation! Make sure to close any virus-check software, as such software usually demand large amounts of system resources.

2 Depending on the following operating system or software already installed on your computer, refer to the reference pages before installing the software.

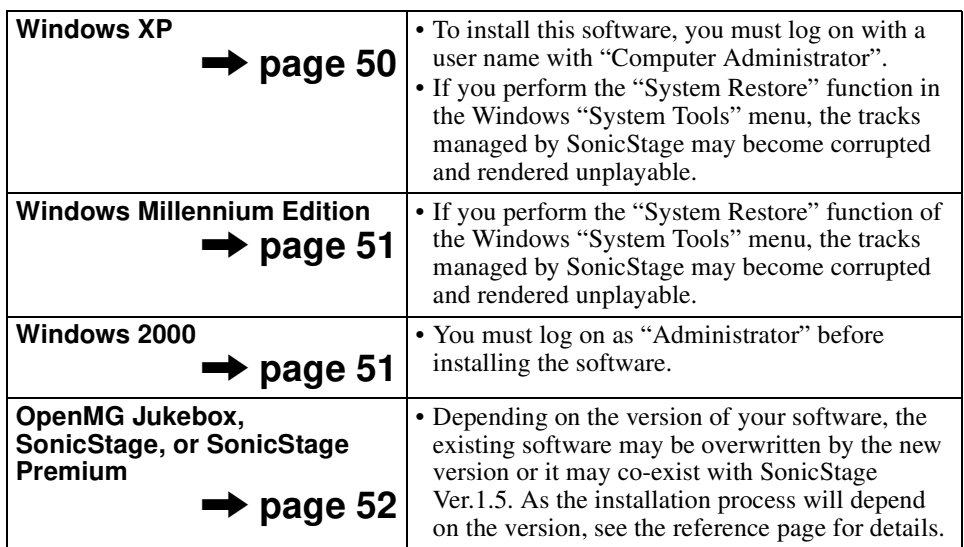

# What is a Net MD?

Net MD is a standard that enables the transfer of audio data from a computer to a MiniDisc device. To use this Net MD with your computer requires a software application called "SonicStage".

SonicStage software provides a database for managing audio data in the computer and functions for playing the audio data in various play modes, editing the data, and transferring the results to other devices and hardware connected to the computer. It is an integrated software application with a variety of functions for enjoying music.

## Transferring audio data to the Net MD

You can transfer audio data stored in your computer to an MD (page 44).

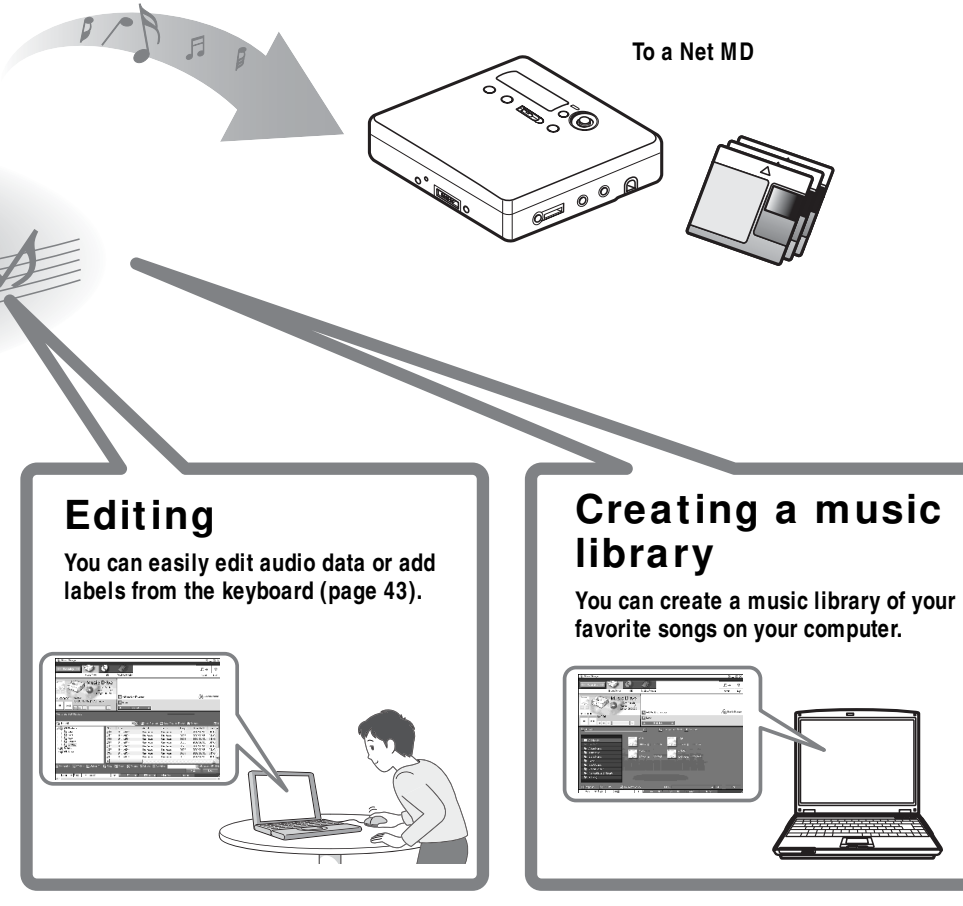

#### **GM tell entional flow using the Net MD**

a Net MD. Do the following steps, and refer to the indicated pages for details. Through these steps, you will prepare and set up your computer for use of your recorder as The following is the basic steps that you will take following the purchase of your recorder.

cnvironment. Providing the reduired system

 $(gg \theta)$ 

computer. 2 Installing the software onto your

 $(gg \theta)$ 

- $(\beta 8 \theta 6)$ 3 Connecting the Net MD to your computer.
- $(0<sub>t</sub>$  əbed) In this mannal, recording from an audio CD is explained. 4 Storing audio data to your computer.
- (th əbed) computer to an MD (Check-out). suov mont stab oibus pnimetens1 d
- GM ns of pnineter 1

.CIM You can listen to audio data that have been checked out from your computer to your Net

 $(Lb \theta)$ 

## Providing the required system environment

## System requirements

for the Net MD. The following hardware and software are required in order to use the SonicStage software

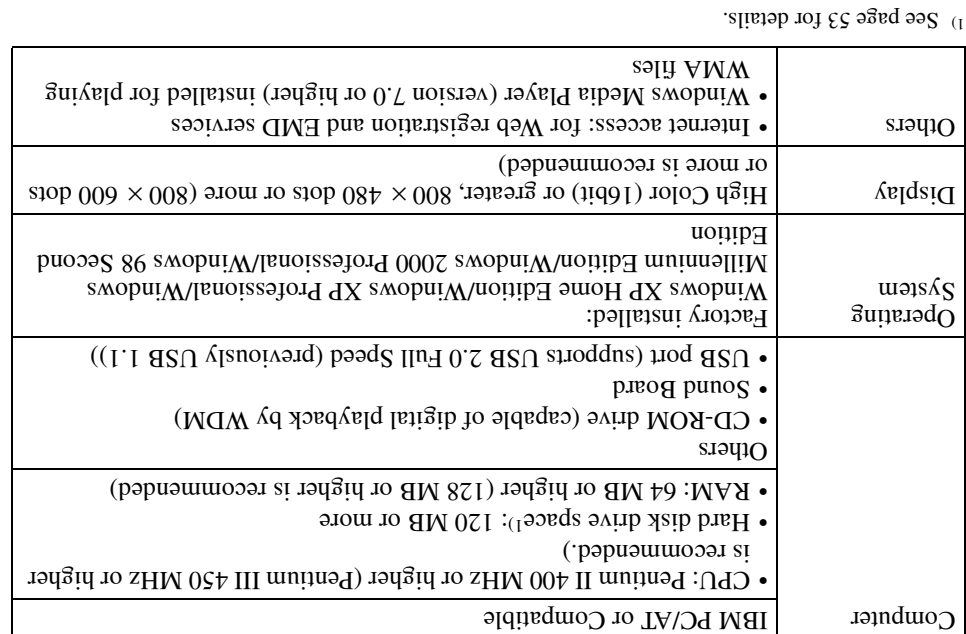

#### This software is not supported by the following environments:

- daciniosM •
- Windows XP versions other than Home Edition or Professional
- Windows 2000 versions other than Professional
- Windows 98 versions other than Second Edition
- $LN$  smopul $M$   $\cdot$
- $\mathcal{S}_6$  smopuly  $\bullet$
- Personally constructed PCs or operating systems
- An environment that it an upgrade of the original manufacturer-installed operating system
- $\bullet$  Multi-boot environment
- Multi-monitor environment

#### səìon

- We do not ensure trouble-free operation on all computers that satisfy the system requirements.
- computers. • We do not ensure trouble-free operation of the system suspend, sleep, or hibernation function on all